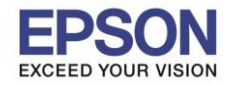

## **วิธีการตั้งค่า Wi-Fi ที่เครื่องพิมพ์**

ี่ 1. กดที่รูป **ที่ดี กลุ่ม** ที่ด้านมุมบนขวาของหน้าจอ ดังภาพ

**หนา้จอส าหรบัเมนูภาษาองักฤษ หนา้จอส าหรบัเมนูภาษาไทย**

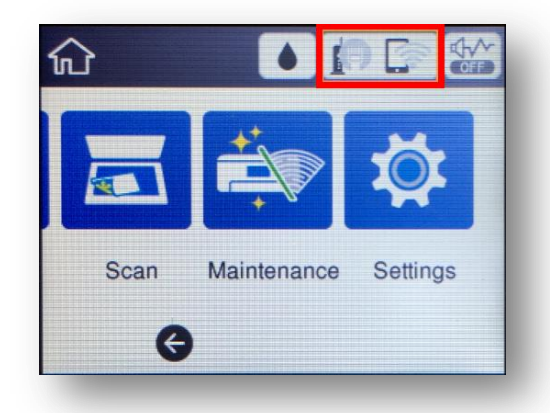

1

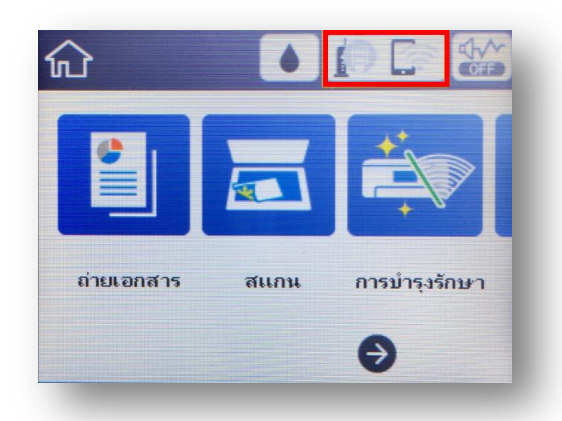

2. ไปที่หัวข ้อ **Wi-Fi (Recommended)** หรือ **Wi-Fi (ที่แนะน า)** แล ้วกดปุ่ ม **OK**

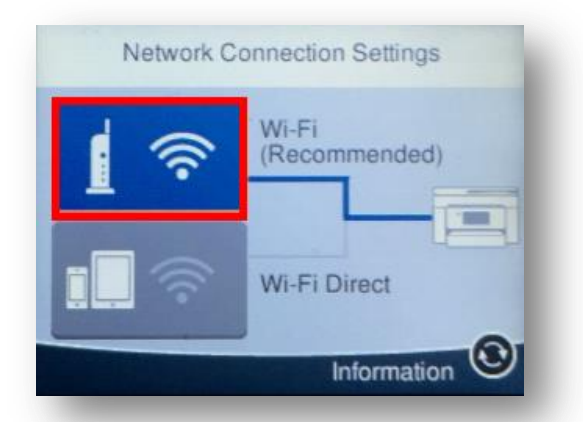

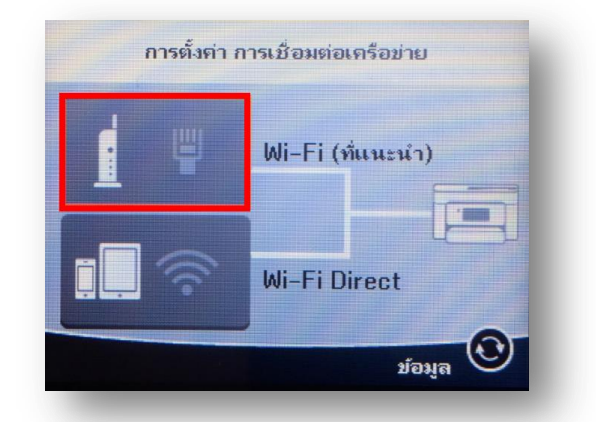

3. ไปที่หัวข ้อ **Start Setup** หรือ **เริ่มต้นการตั้งค่า** แล ้วกดปุ่ ม **OK**

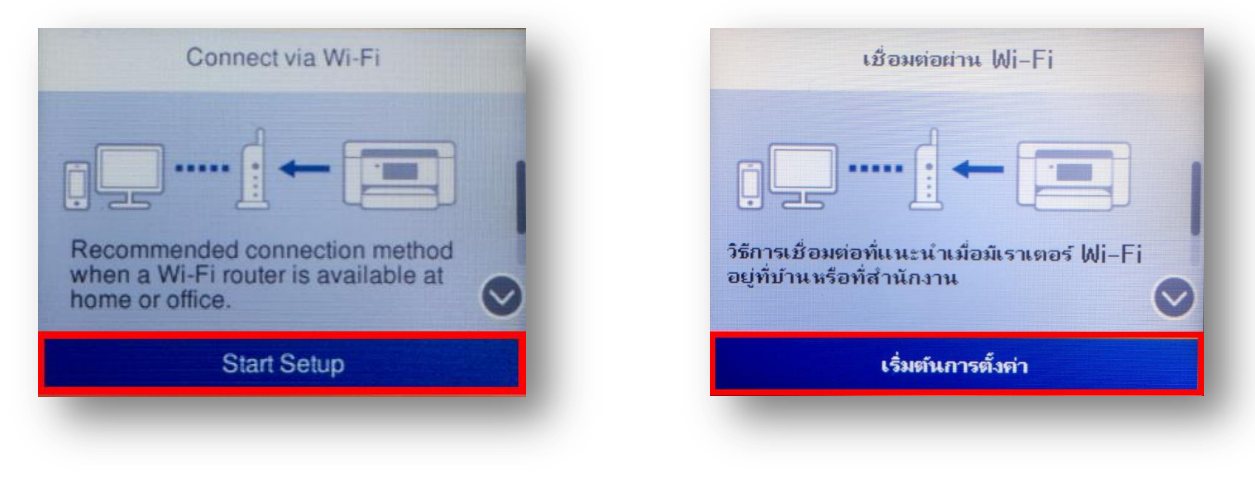

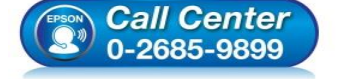

- **สอบถามขอ้ มลู การใชง้านผลติ ภณั ฑแ์ ละบรกิ าร**
- **โทร.0-2685-9899**
- **เวลาท าการ : วันจันทร์ – ศุกร์ เวลา 8.30 – 17.30 น.ยกเว้นวันหยุดนักข ัตฤกษ์ [www.epson.co.th](http://www.epson.co.th/)**
- **EPSON THAILAND / Feb 2018 / CS12**

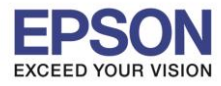

4. ไปที่หัวข ้อ **Wi-Fi Setup Wizard** หรือ **ตวัชว่ ยการตงั้คา่ Wi-Fi** แล ้วกดปุ่ ม **OK**

 $\_$  , and the set of the set of the set of the set of the set of the set of the set of the set of the set of the set of the set of the set of the set of the set of the set of the set of the set of the set of the set of th

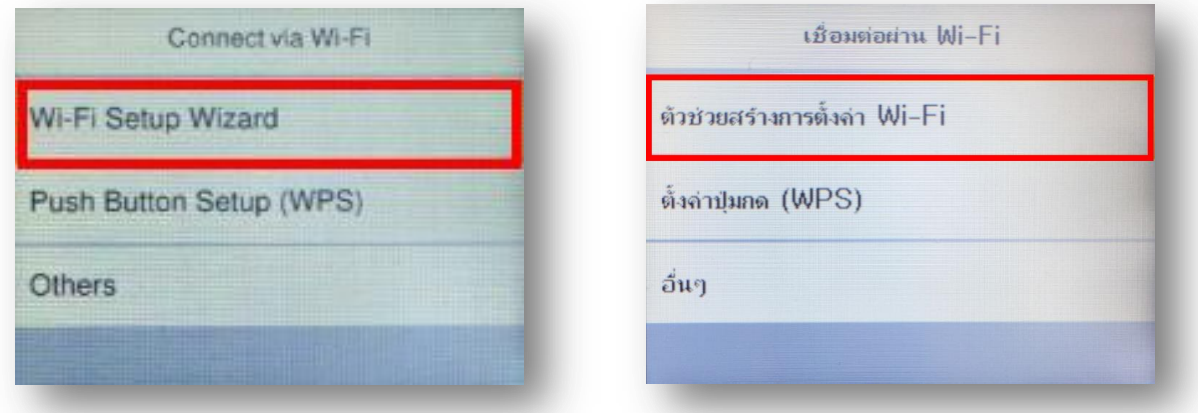

5. จะแสดงหน้าต่าง **Searching for a network** หรือ **กา ลงัคน้ หาจดุ เขา้ใชง้าน**

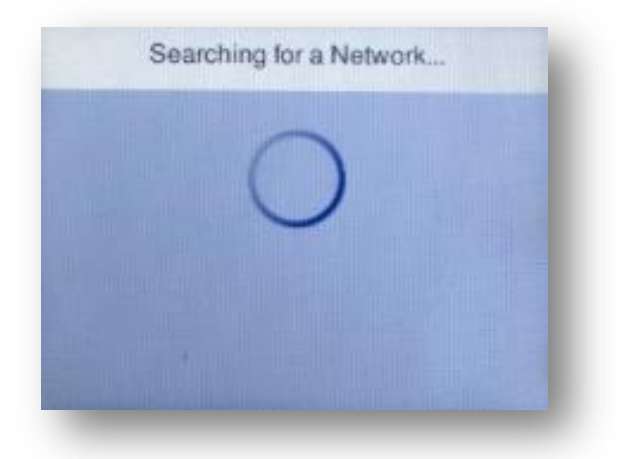

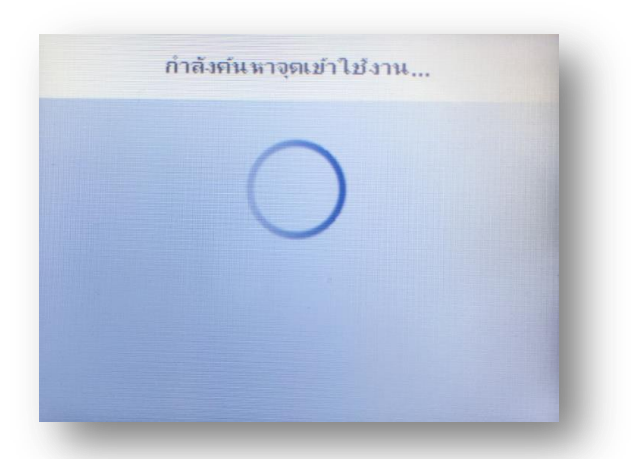

6. เลอืกชอื่ Wi-Fi ทใี่ ชง้าน (ในตวัอย่างใชเ้ป็นชอื่ **Test2**)

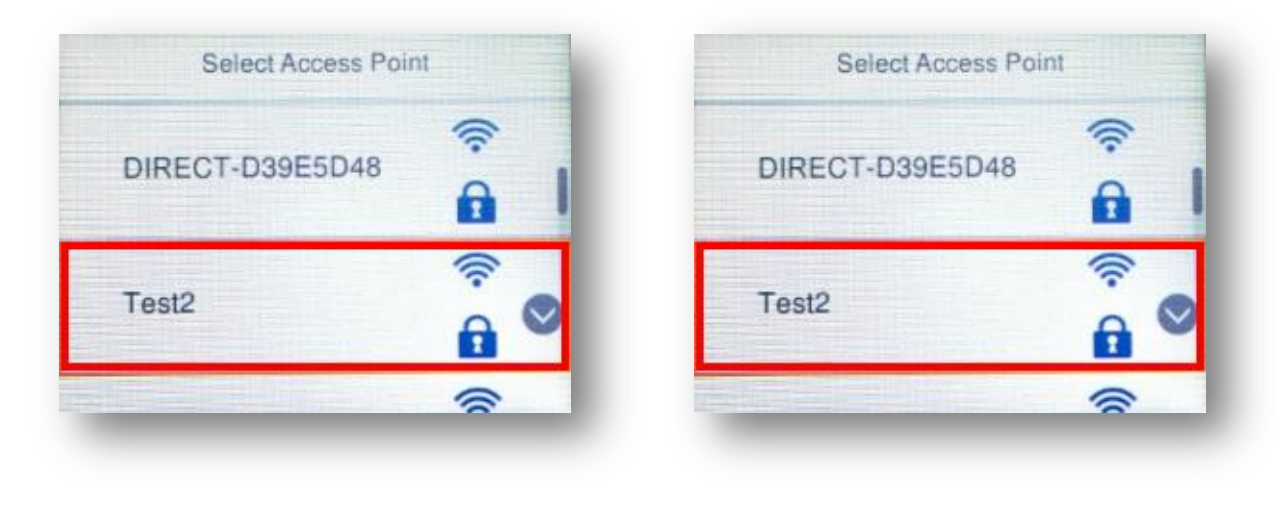

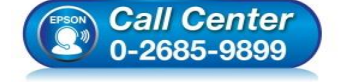

- **สอบถามขอ้ มลู การใชง้านผลติ ภณั ฑแ์ ละบรกิ าร โทร.0-2685-9899**
- **เวลาท าการ : วันจันทร์ – ศุกร์ เวลา 8.30 – 17.30 น.ยกเว้นวันหยุดนักข ัตฤกษ์**
- **[www.epson.co.th](http://www.epson.co.th/)**

**EPSON THAILAND / Feb 2018 / CS12**

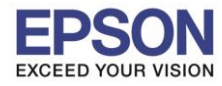

7. เข ้าไปที่หัวข ้อ **Enter Password** หรือ **ป้ อนรหัสผ่าน** แล ้วกดปุ่ ม **OK**

 $\_$  , and the set of the set of the set of the set of the set of the set of the set of the set of the set of the set of the set of the set of the set of the set of the set of the set of the set of the set of the set of th

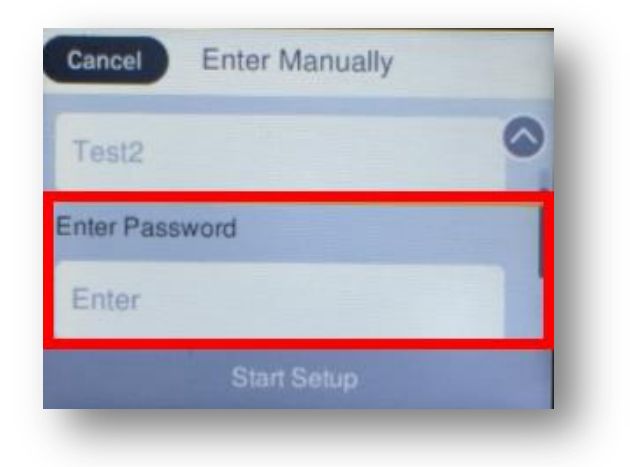

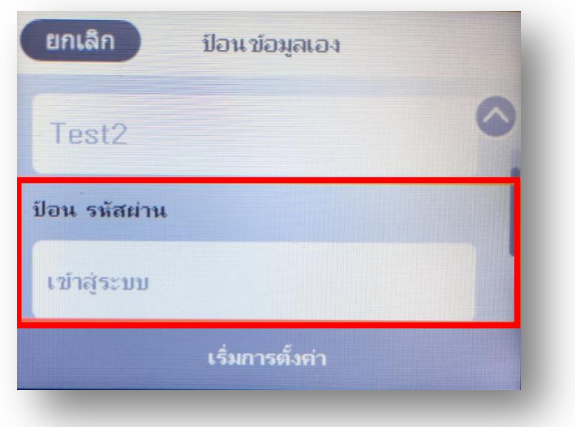

8. ป้อนรหัสผ่านของ <u>Wi-Fi ที่ใช้งาน</u> หลังจากนั้นกด **OK** 

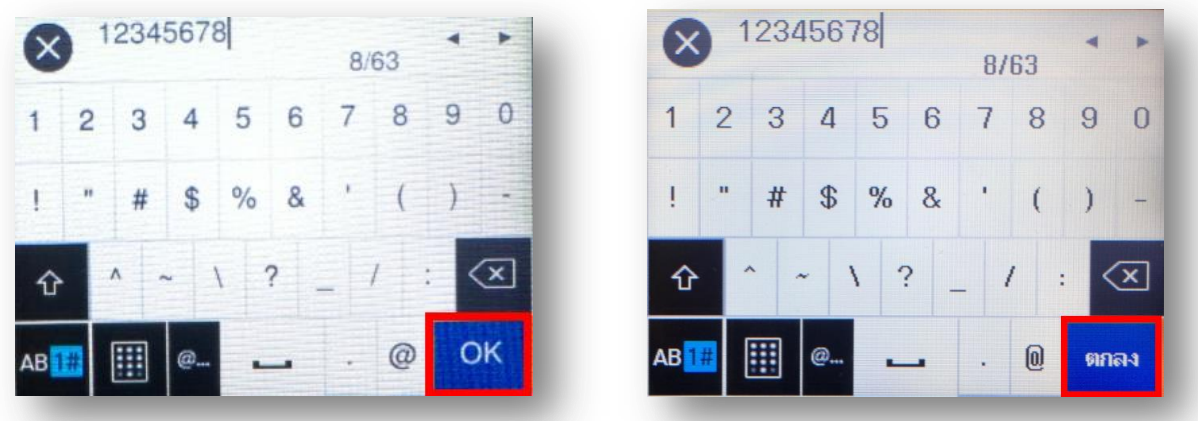

9. ไปที่หัวข ้อ **Start Setup** หรือ **เริ่มการตั้งค่า** แล ้วกดปุ่ ม **OK**

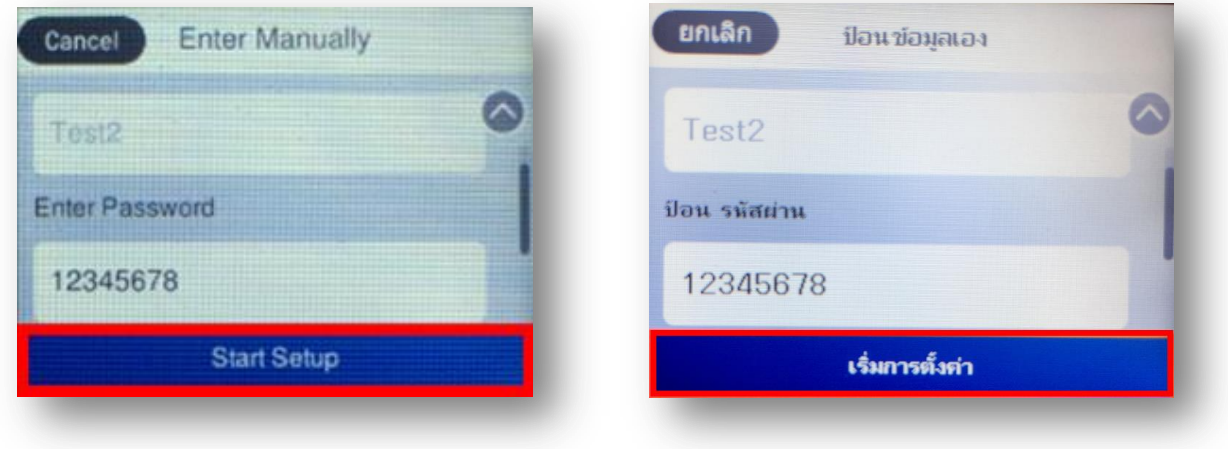

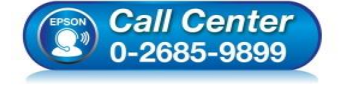

- **สอบถามขอ้ มลู การใชง้านผลติ ภณั ฑแ์ ละบรกิ าร โทร.0-2685-9899**
- **เวลาท าการ : วันจันทร์ – ศุกร์ เวลา 8.30 – 17.30 น.ยกเว้นวันหยุดนักข ัตฤกษ์**
- **[www.epson.co.th](http://www.epson.co.th/)**

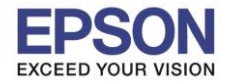

## 10. จะแสดงหน้าต่าง **Connecting to Network** หรือ **กา ลงัเชอื่ มตอ่ จดุ เขา้ใชง้าน**

 $\_$  , and the set of the set of the set of the set of the set of the set of the set of the set of the set of the set of the set of the set of the set of the set of the set of the set of the set of the set of the set of th

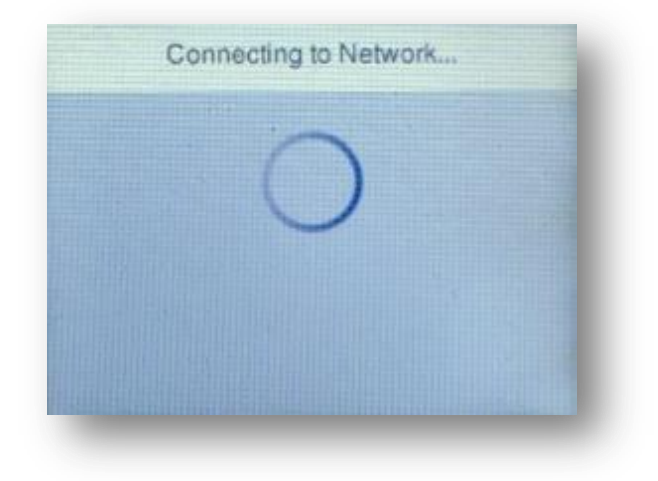

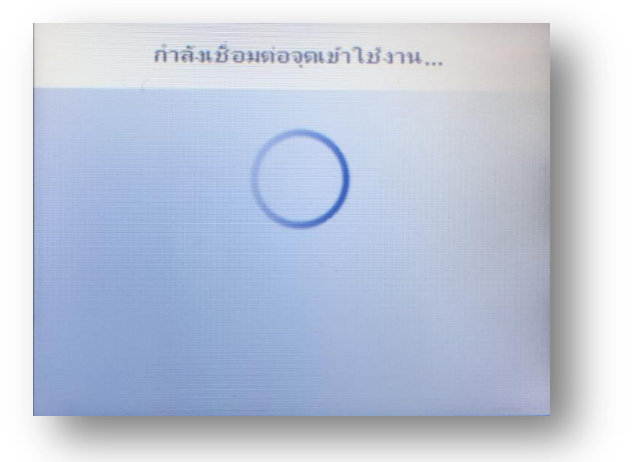

11. แสดงหน้าต่าง **Setup Complete** หรือ **การตั้งค่าเรียบร้อยแล้ว** กด **OK** หรือ **ตกลง**

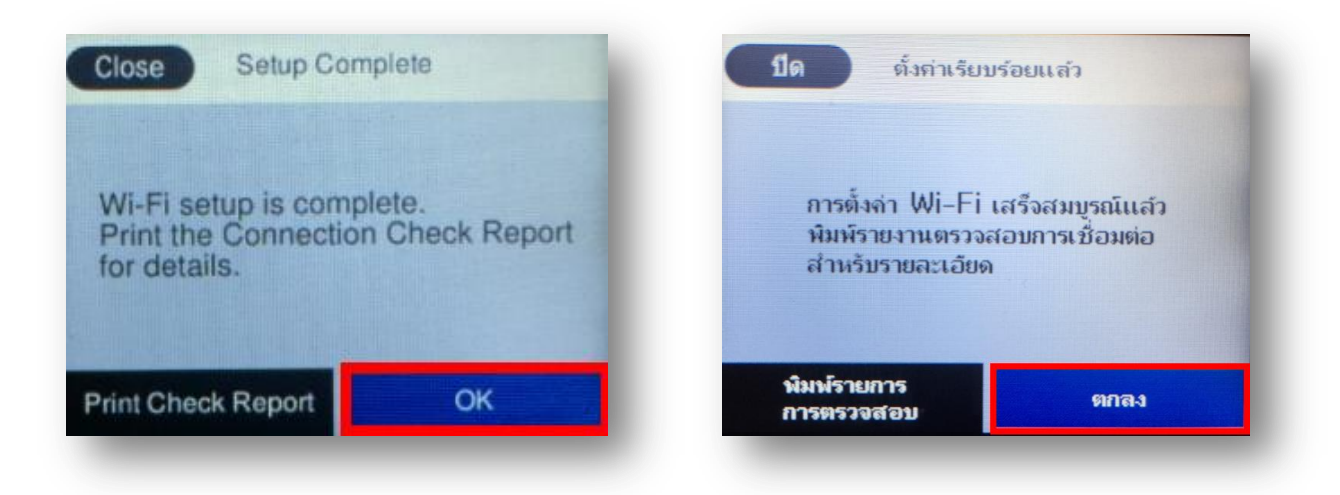

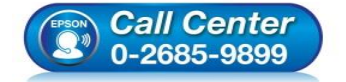

- **สอบถามขอ้ มลู การใชง้านผลติ ภณั ฑแ์ ละบรกิ าร โทร.0-2685-9899**
- **เวลาท าการ : วันจันทร์ – ศุกร์ เวลา 8.30 – 17.30 น.ยกเว้นวันหยุดนักข ัตฤกษ์**
- **[www.epson.co.th](http://www.epson.co.th/)**

## **วธิกี ารเชอื่ มตอ่ Wi-Fi แบบ Infra (Router)**

## **1. Connect Wireless ที่เครื่องคอมพิวเตอร์ กับ Router หรือ Access Point**

คลิกที่ ด ้านบนขวาของหน้าจอจากนั้น เลือกเชอื่ มตอ่ ชอื่ **Wi-Fi** ทใี่ ชง้าน

 $\_$  , and the set of the set of the set of the set of the set of the set of the set of the set of the set of the set of the set of the set of the set of the set of the set of the set of the set of the set of the set of th

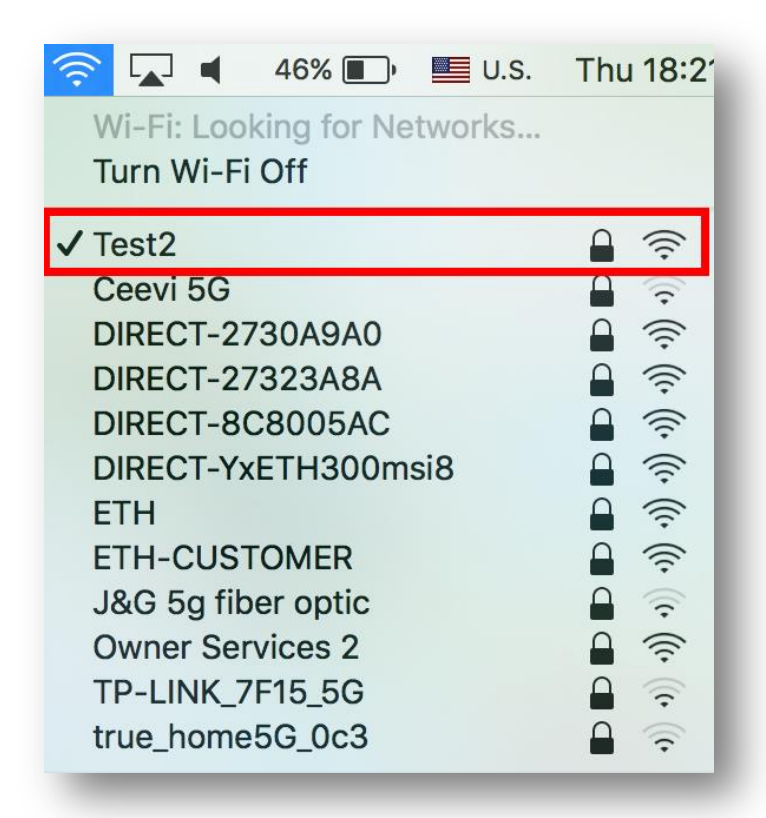

จะมหี นา้ตา่ งใหใ้ส่ **Password** Wi-Fi เมอื่ ใสเ่ สร็จแลว้ คลกิ **Join**

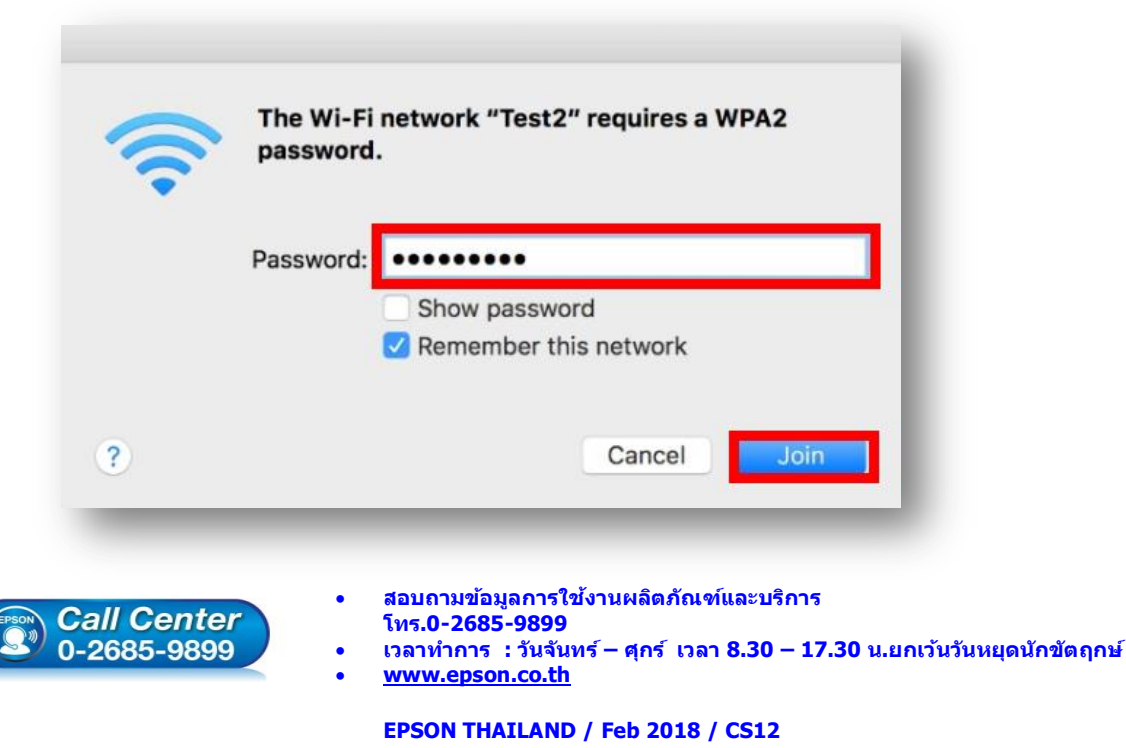

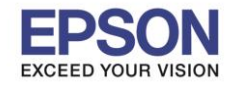

6

## **2. วิธีการดาวน์โหลดตัวติดตั้งไดร์เวอร์แบบ Wi-Fi**

## **หมายเหตุ: กอ่ นการดาวนโ์หลดตวัตดิ ตงั้ใหแ้ นใ่ จวา่ เครอื่ งพมิ พเ์ชอื่ มตอ่ เขา้กบัอนิ เตอรเ์นตเรยีบรอ้ ยแลว้**

 $\_$  , and the set of the set of the set of the set of the set of the set of the set of the set of the set of the set of the set of the set of the set of the set of the set of the set of the set of the set of the set of th

1. เปิดแผ่นซดี ไีดรเวอร์และ ดบั เบลิ้ คลกิ ที่ **EPSON**

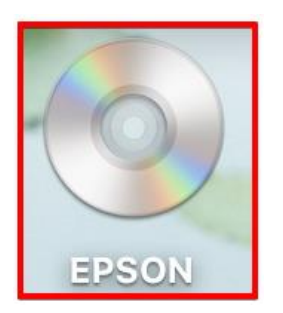

## 2. ดับเบิ้ลคลิกที่โฟลเดอร์ **EPSON**

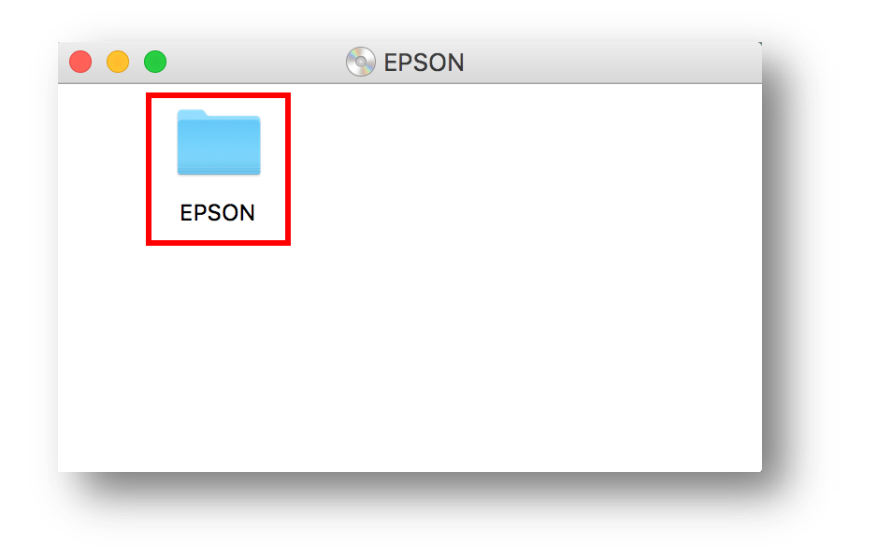

3. ดับเบิ้ลคลิกที่ **Setup Navi**

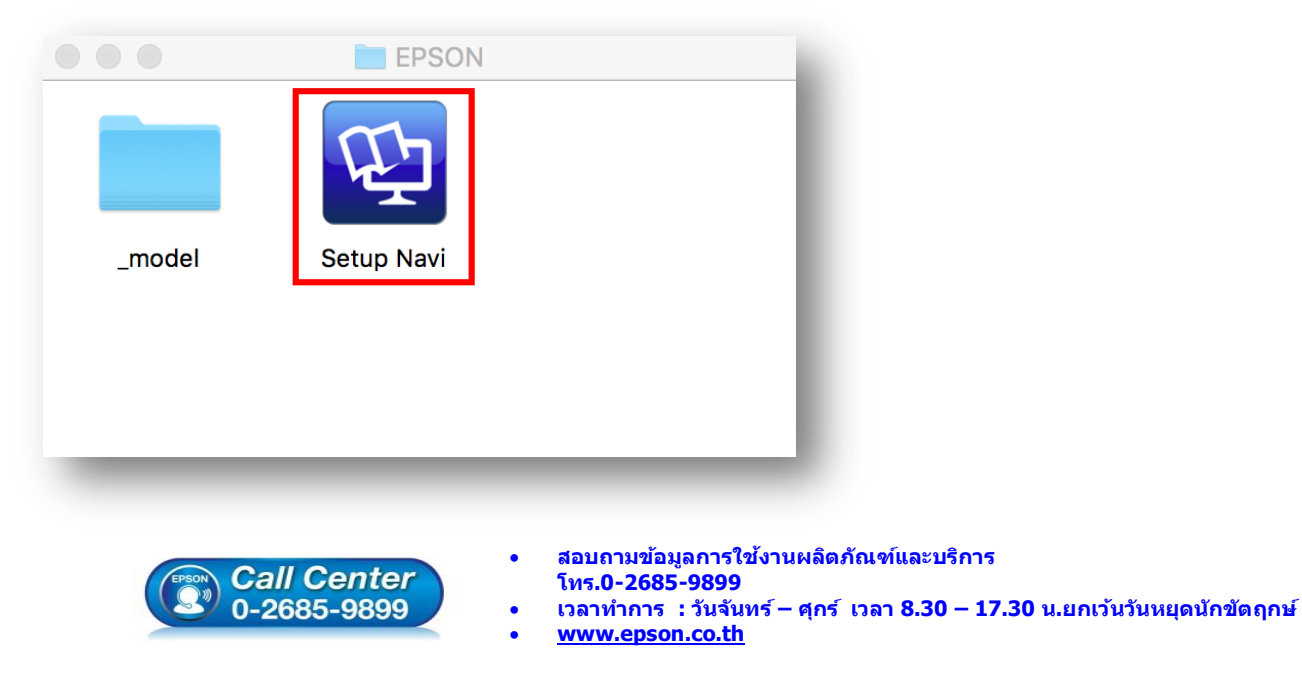

**EPSON THAILAND / Feb 2018 / CS12**

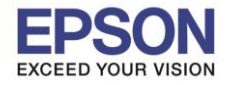

7

4. ระบบจะเข้าไปที่หน้าเว็บไซต์ <u><http://support.epson.net/setupnavi/></u> จากนั้นให้ใส่รุ่นเครื่องพิมพ์ และคลิก <mark>Q</mark>

 $\_$  , and the set of the set of the set of the set of the set of the set of the set of the set of the set of the set of the set of the set of the set of the set of the set of the set of the set of the set of the set of th

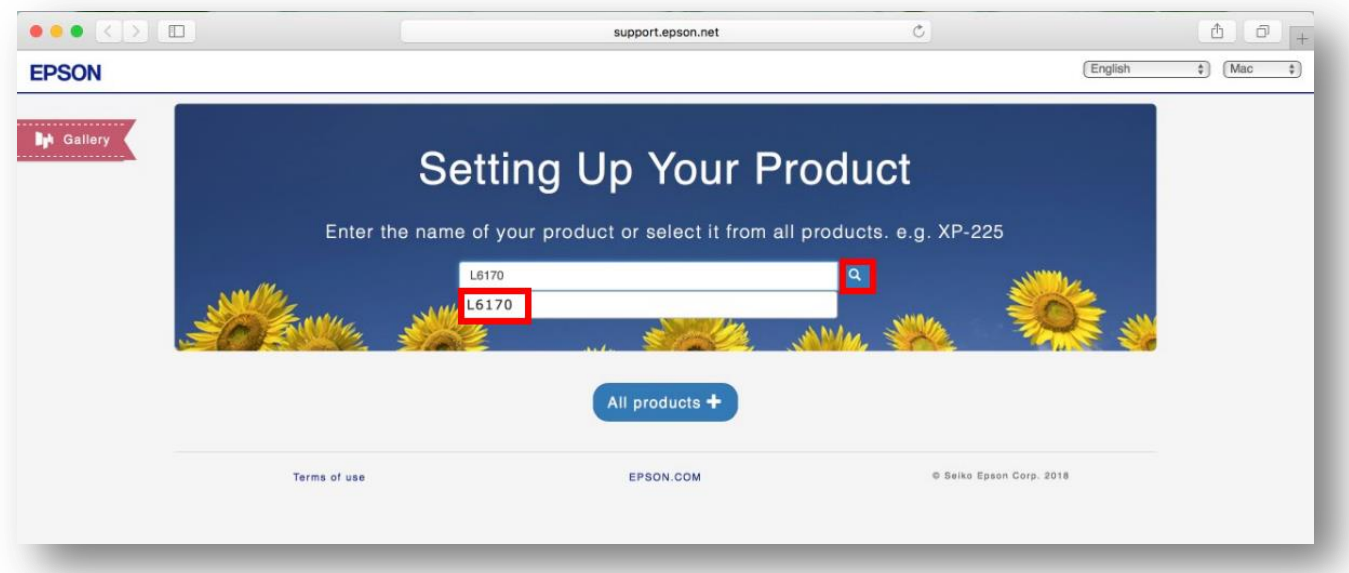

### 5. คลิก **Let's get started**

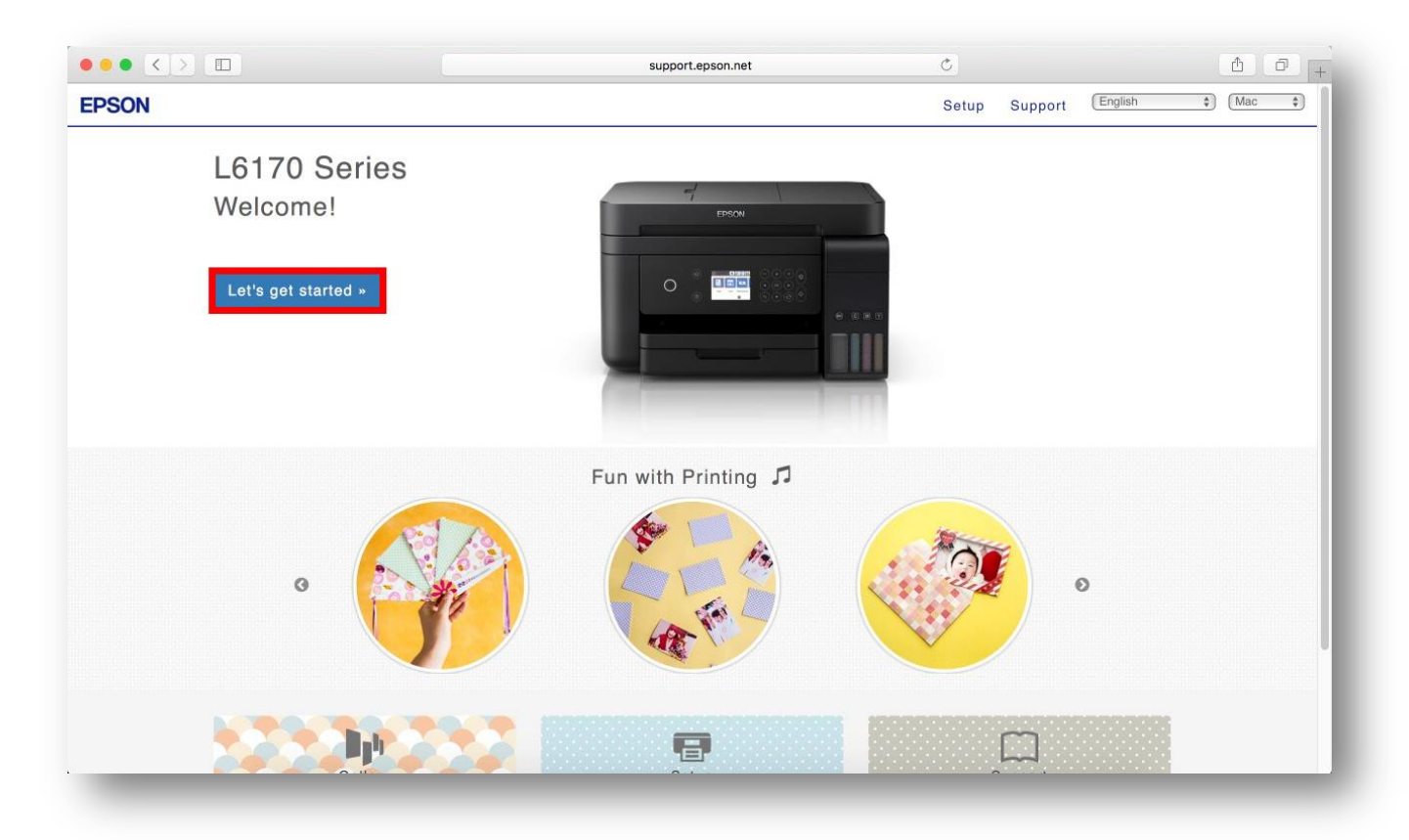

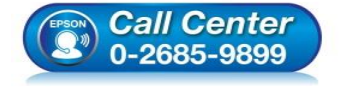

- **สอบถามขอ้ มลู การใชง้านผลติ ภณั ฑแ์ ละบรกิ าร โทร.0-2685-9899**
- **เวลาท าการ : วันจันทร์ – ศุกร์ เวลา 8.30 – 17.30 น.ยกเว้นวันหยุดนักข ัตฤกษ์**
- **[www.epson.co.th](http://www.epson.co.th/)**

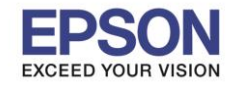

8

 $\_$  , and the set of the set of the set of the set of the set of the set of the set of the set of the set of the set of the set of the set of the set of the set of the set of the set of the set of the set of the set of th

#### 6. จะปรากฎหน้าต่าง **Preparing your printer** คลิก **Skip**

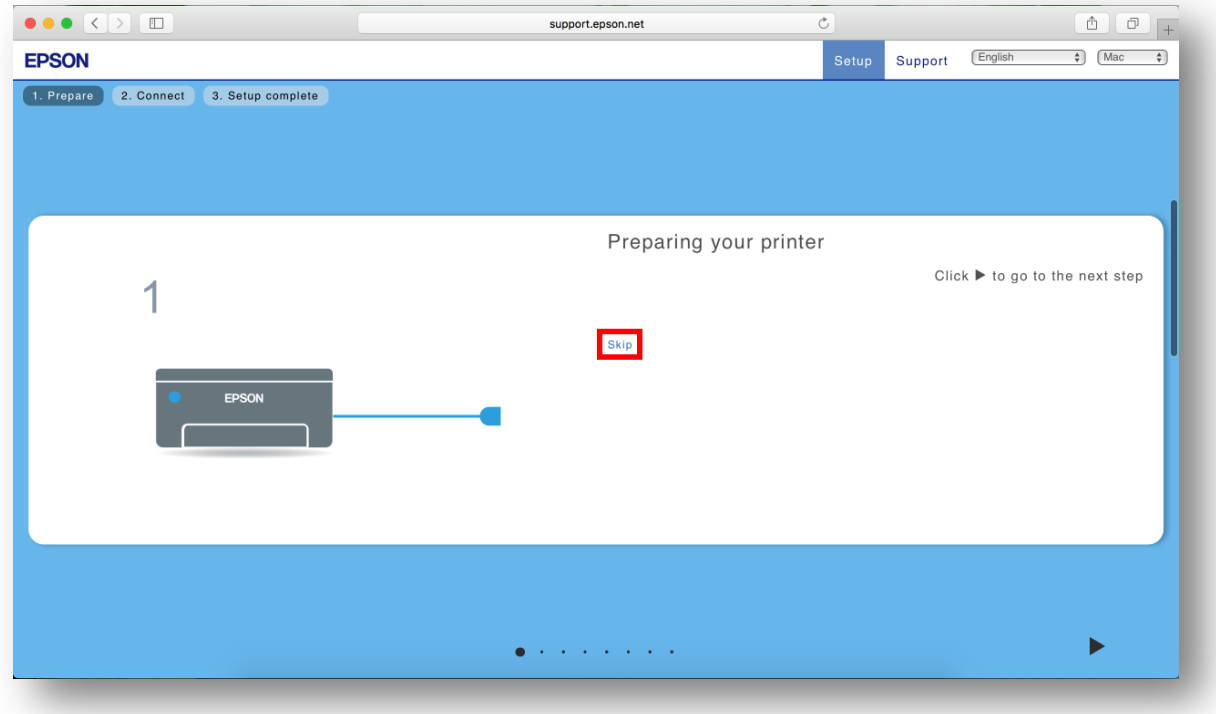

#### 7. คลิก **Download**

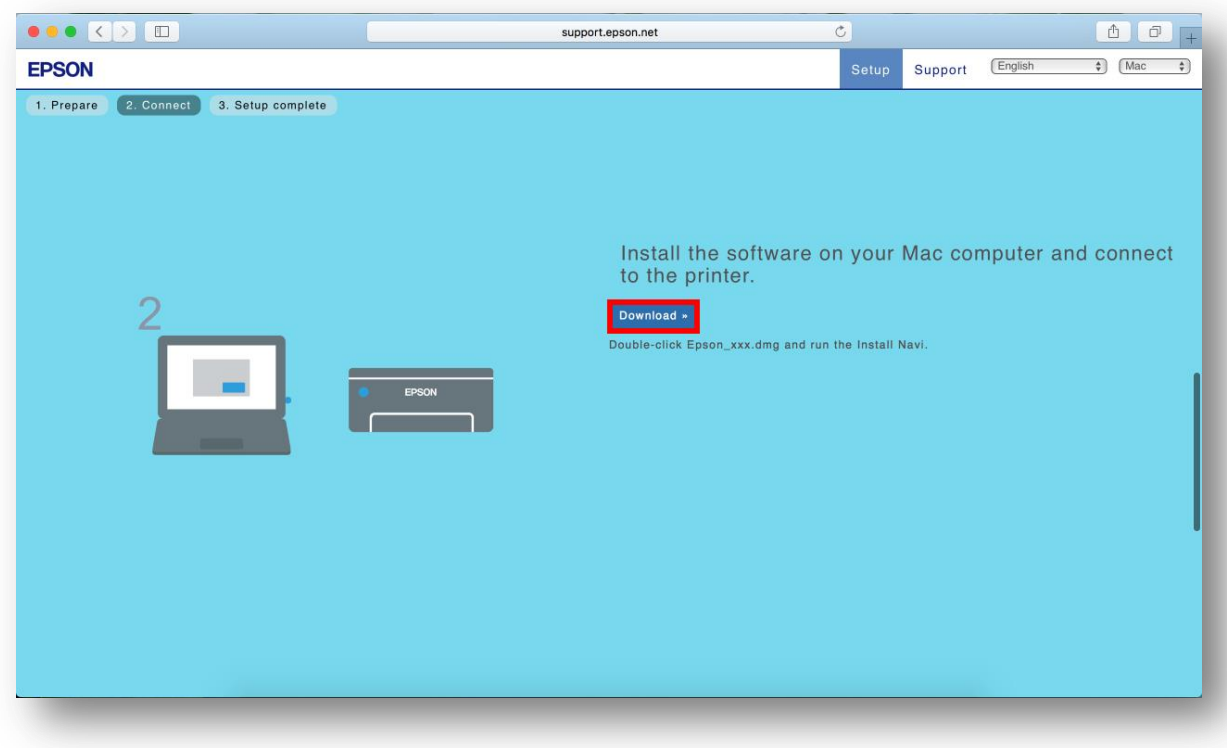

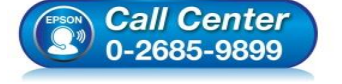

- **สอบถามขอ้ มลู การใชง้านผลติ ภณั ฑแ์ ละบรกิ าร โทร.0-2685-9899**
- **เวลาท าการ : วันจันทร์ – ศุกร์ เวลา 8.30 – 17.30 น.ยกเว้นวันหยุดนักข ัตฤกษ์**
- **[www.epson.co.th](http://www.epson.co.th/)**

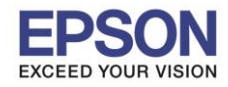

## 8. จะปรากฏหน้าต่างกำลังดาวน์โหลดไฟล์ติดตั้ง

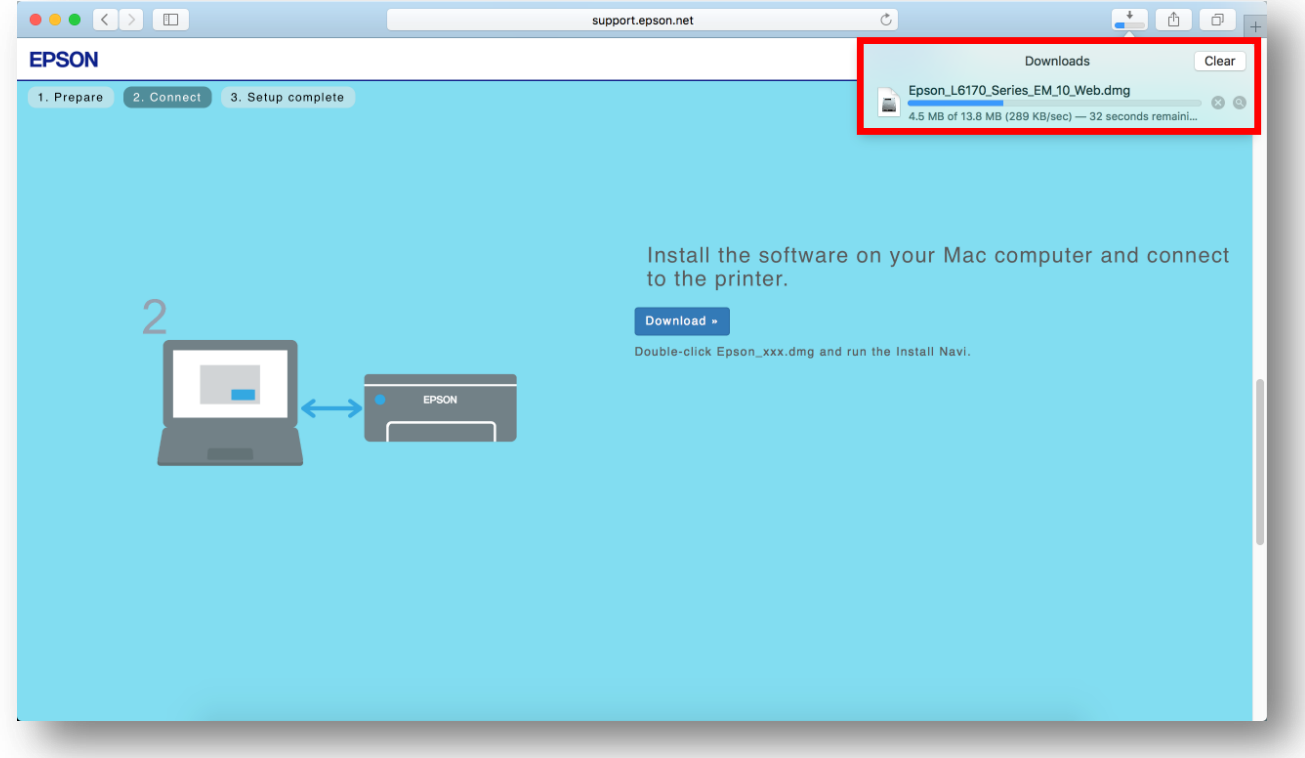

## 9. จะปรากฏไฟล์ติดตั้ง ดังรูป

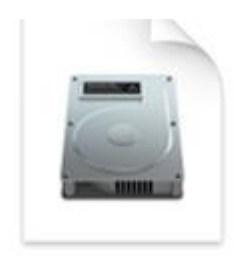

# Epson\_L6170\_Seri es\_EM\_10...eb.dmg 13.8 MB

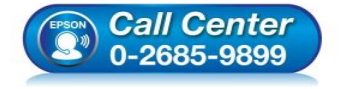

 **สอบถามขอ้ มลู การใชง้านผลติ ภณั ฑแ์ ละบรกิ าร โทร.0-2685-9899**

- **เวลาท าการ : วันจันทร์ – ศุกร์ เวลา 8.30 – 17.30 น.ยกเว้นวันหยุดนักข ัตฤกษ์**
- **[www.epson.co.th](http://www.epson.co.th/)**

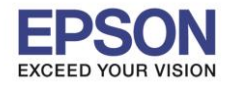

#### **3. วิธีการติดตั้งไดร์เวอร์แบบ Wi-Fi**

- ี่ 1. ดับเบิ้ลคลิกไฟล์ติดตั้งที่ทำการดาวน์โหลดมา
- 2. ดับเบิ้ลคลิกที่ **Install Navi**

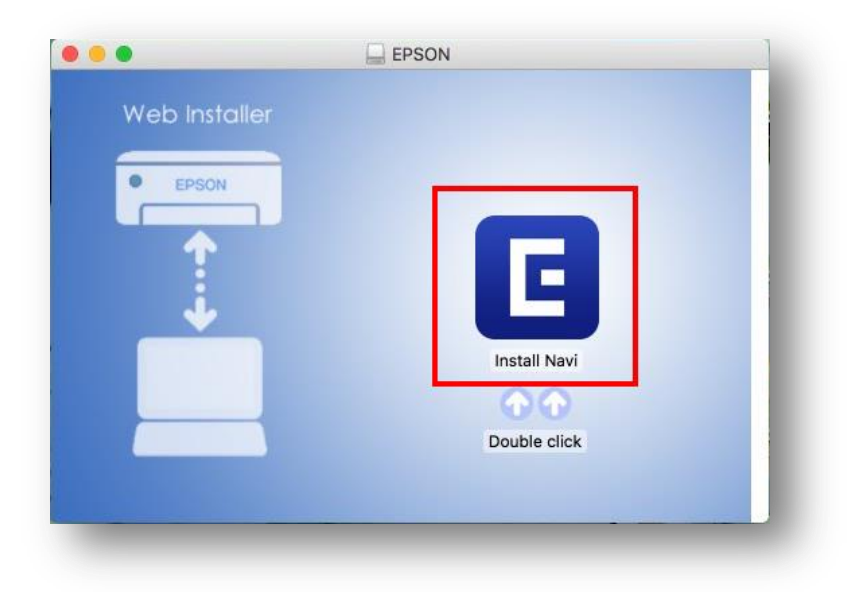

3. จะปรากฏหน้าต่างยืนยันการเปิดโปรแกรม คลิก **Open** (หากมี)

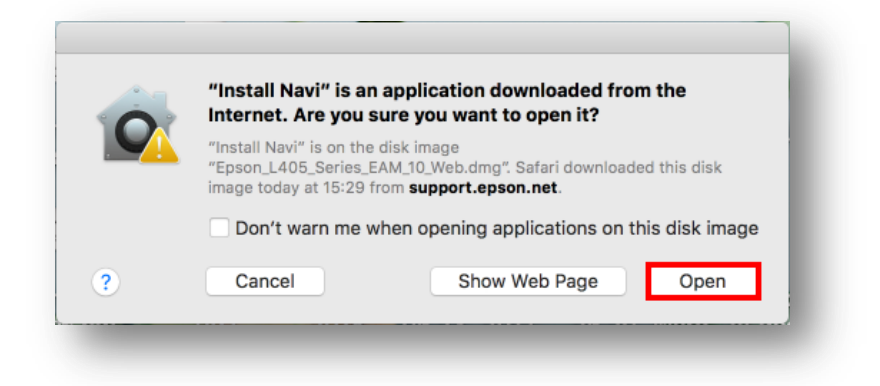

4. ใส่ Password ของเครื่อง Mac ( หากมี ) จากนั้นคลิก **OK** 

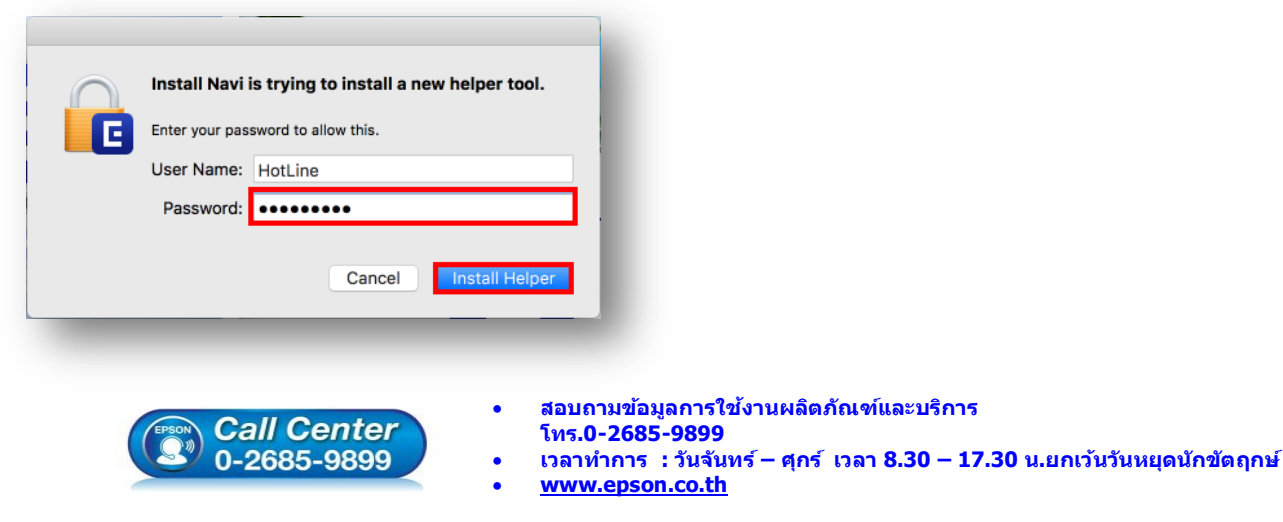

#### **EPSON THAILAND / Feb 2018 / CS12**

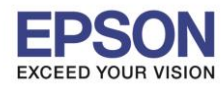

## 5. คลิก **I agree by the contents of the License Agreement** คลิก **Next**

 $\_$  , and the set of the set of the set of the set of the set of the set of the set of the set of the set of the set of the set of the set of the set of the set of the set of the set of the set of the set of the set of th

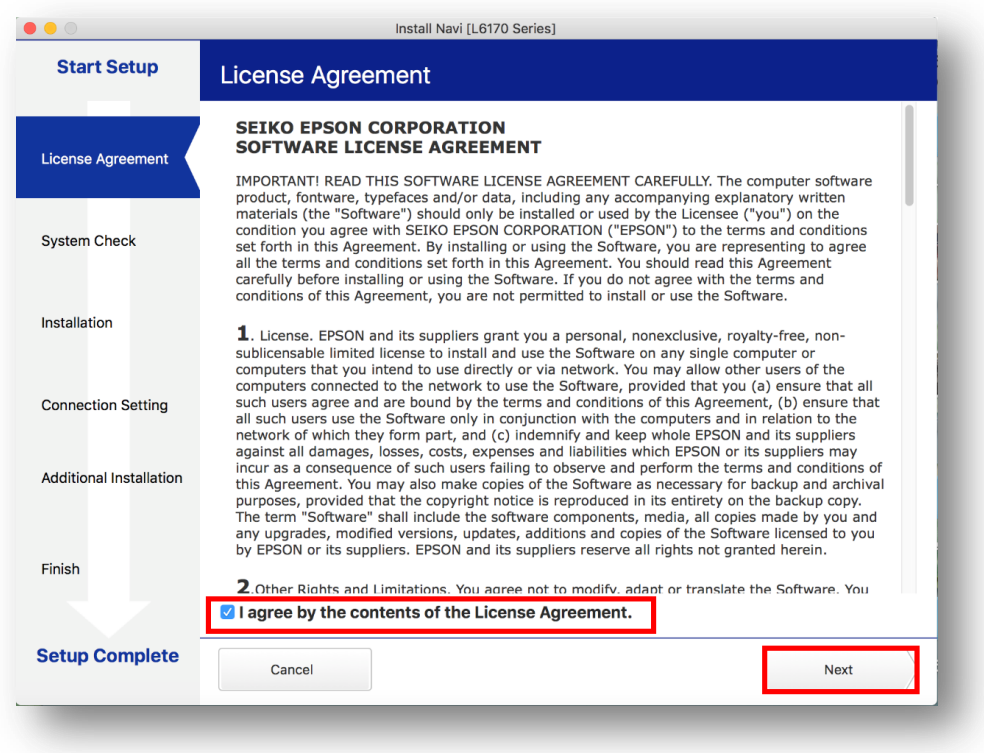

### 6. อ่านค าแนะน า คลิก **Next**

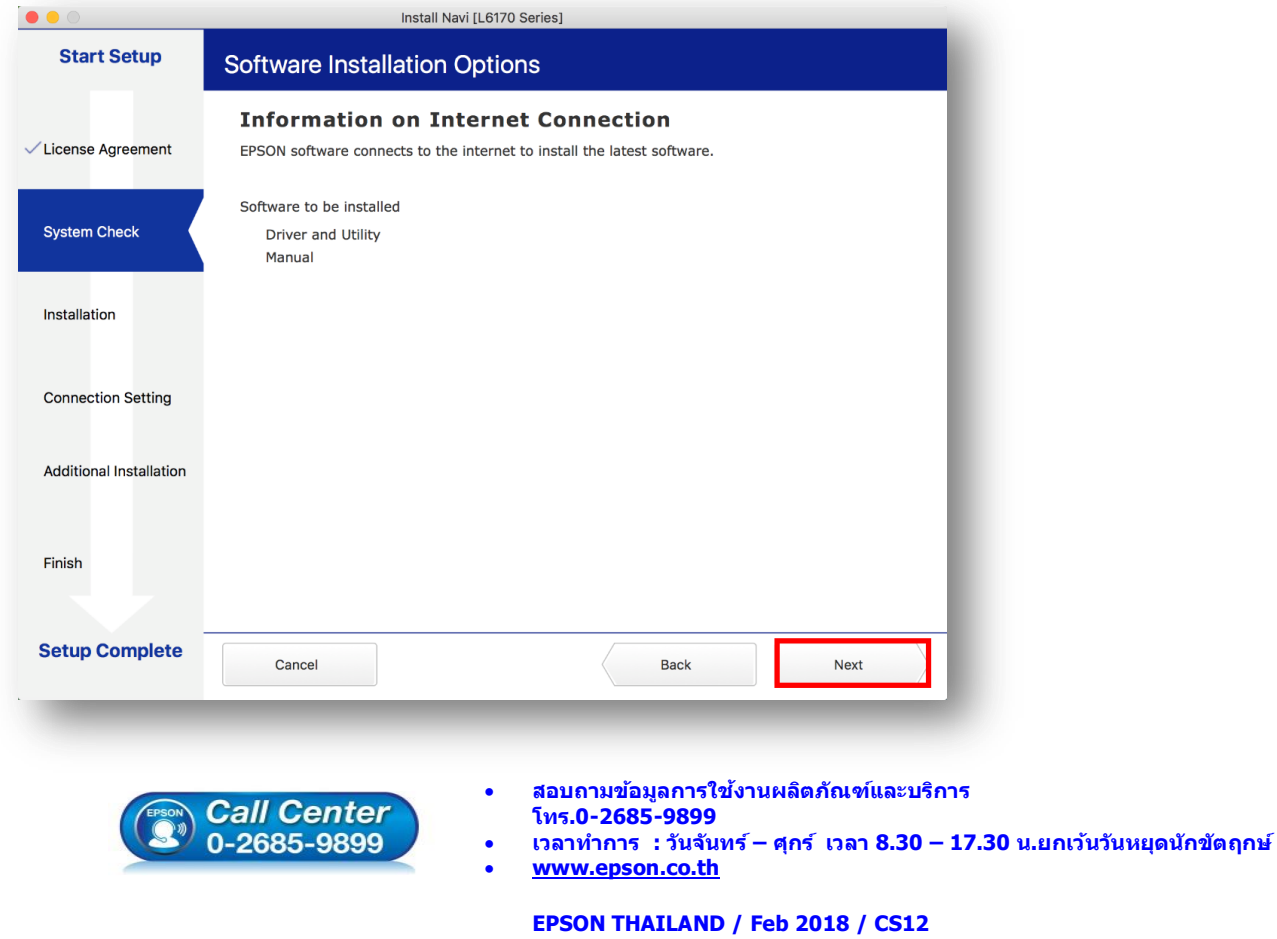

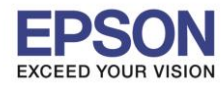

## 7. จะปรากฎหน้าต่างกำลังติดตั้ง

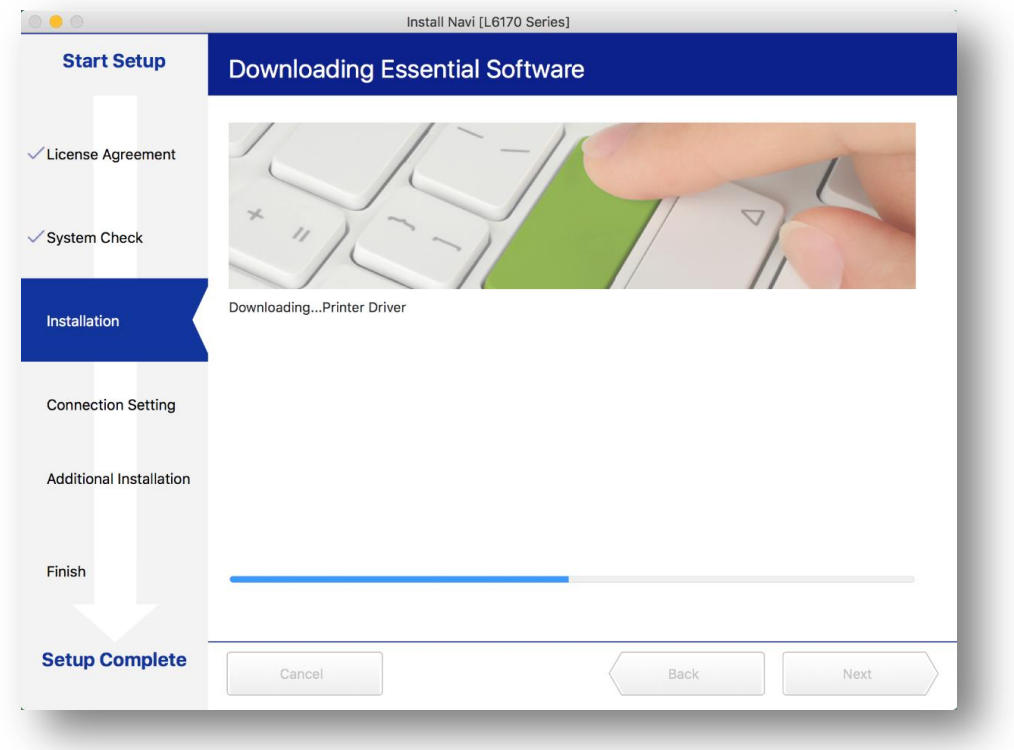

## 8. คลิก **I have finished filling ink into th ink tanks.** คลิก **Next**

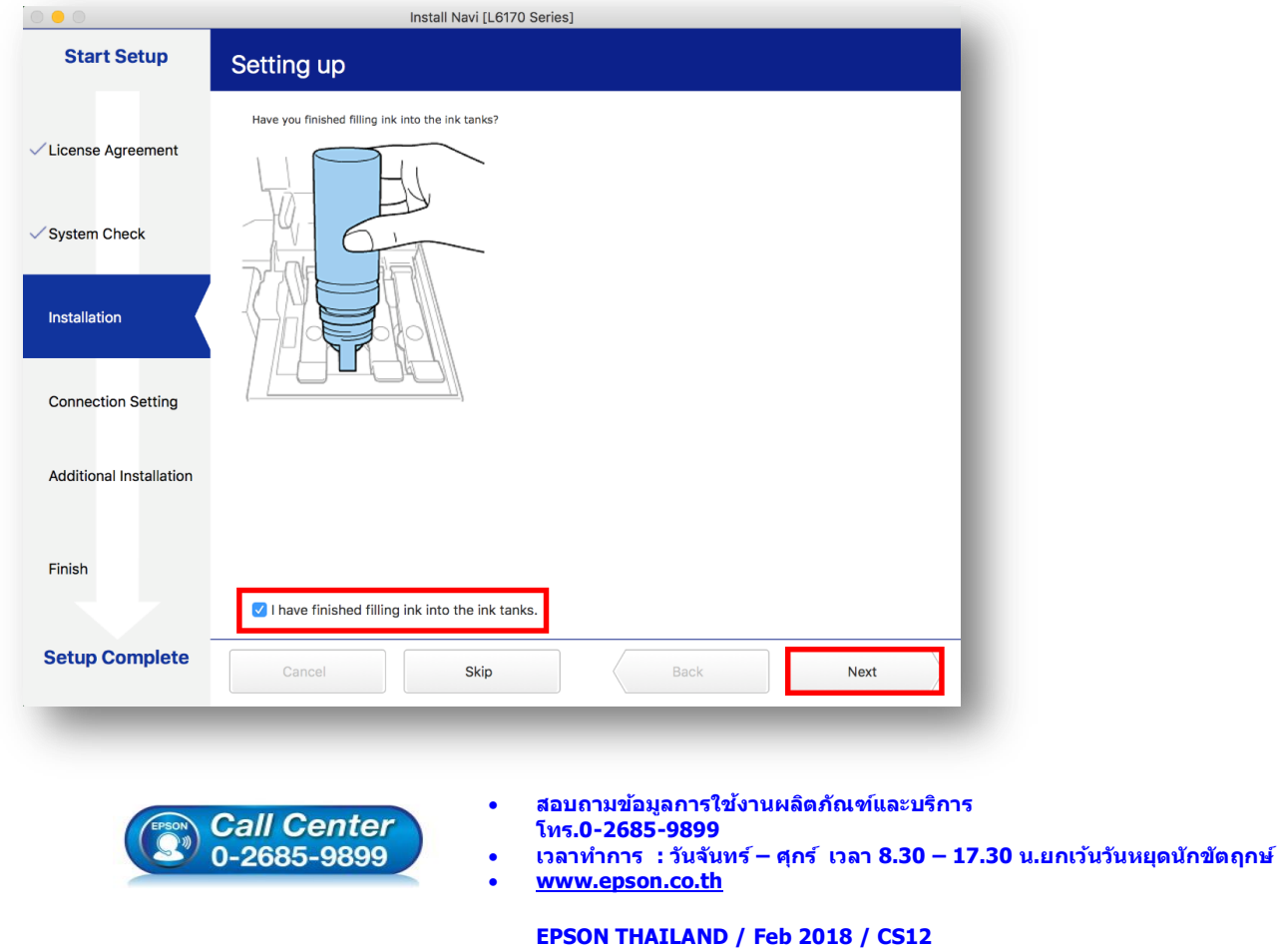

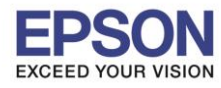

#### 9. อ่านค าแนะน า คลิก **Next**

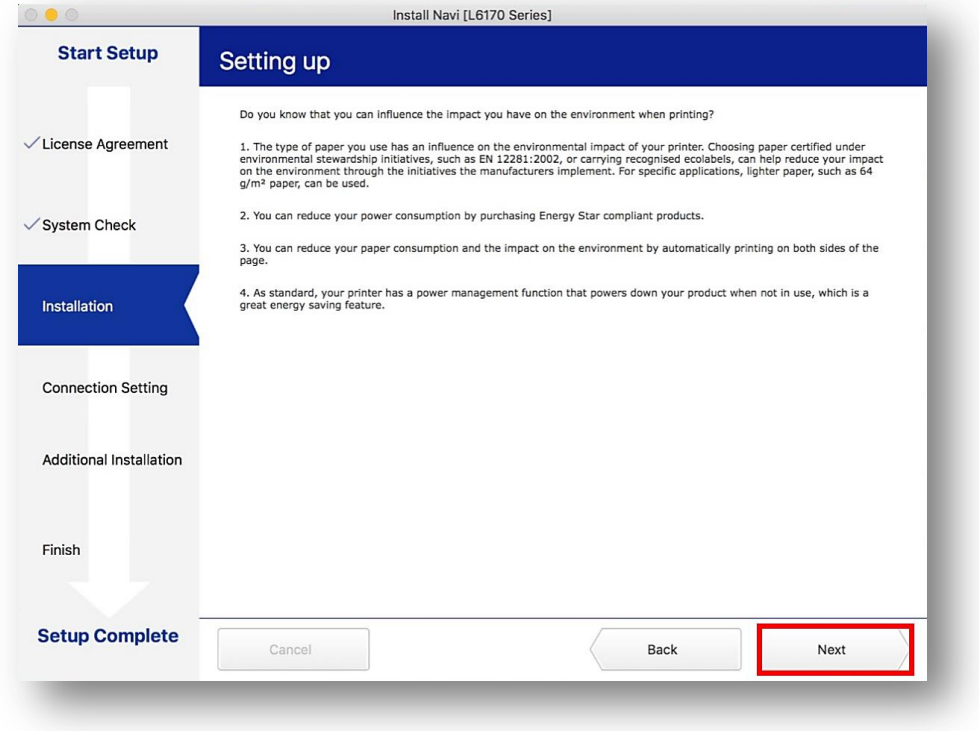

## 10.จะปรากฎหน้าต่างดังภาพ

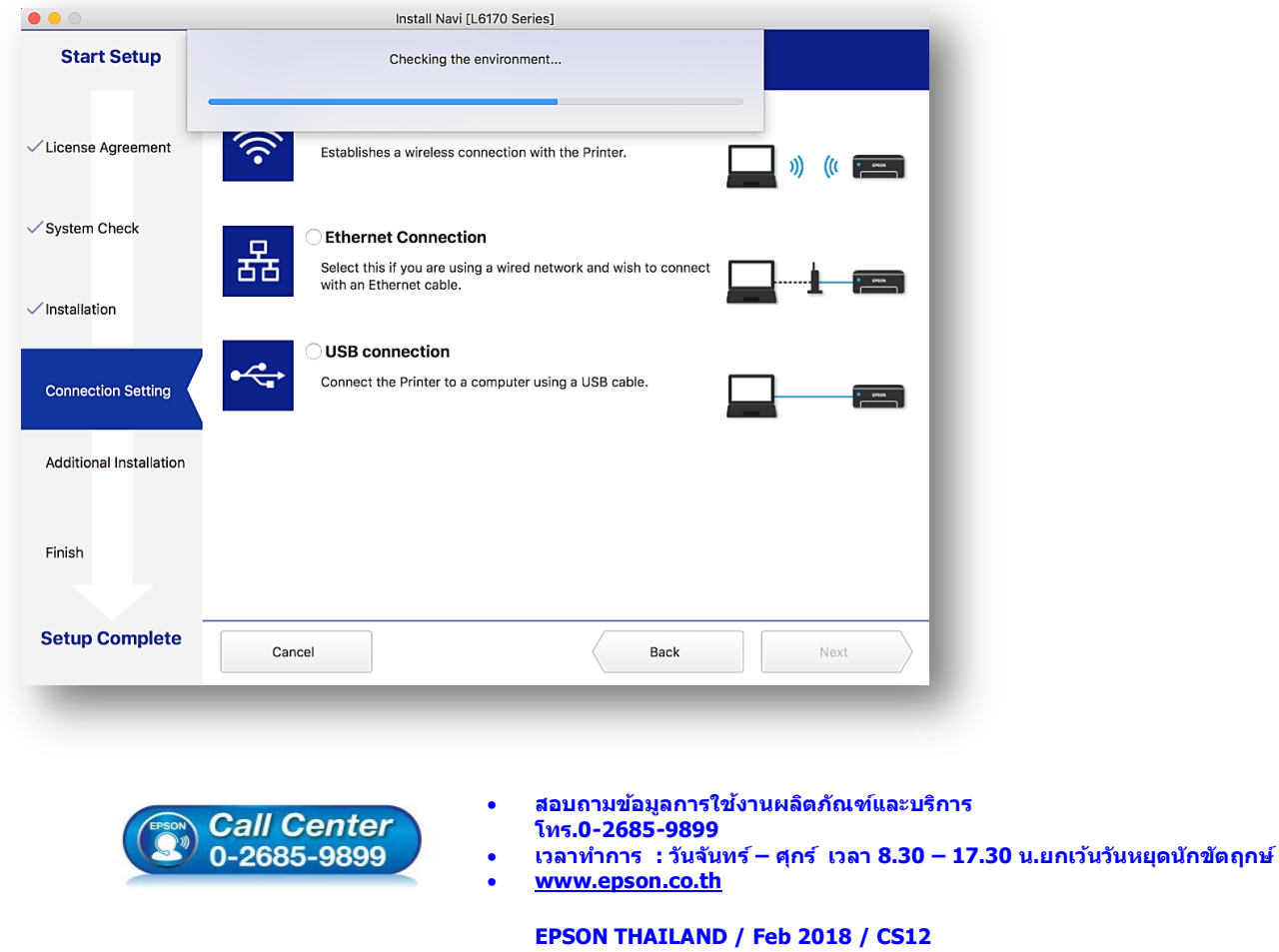

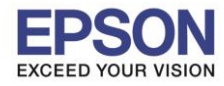

## 11.เลือกชื่อเครื่องพิมพ์ คลิก **Next**

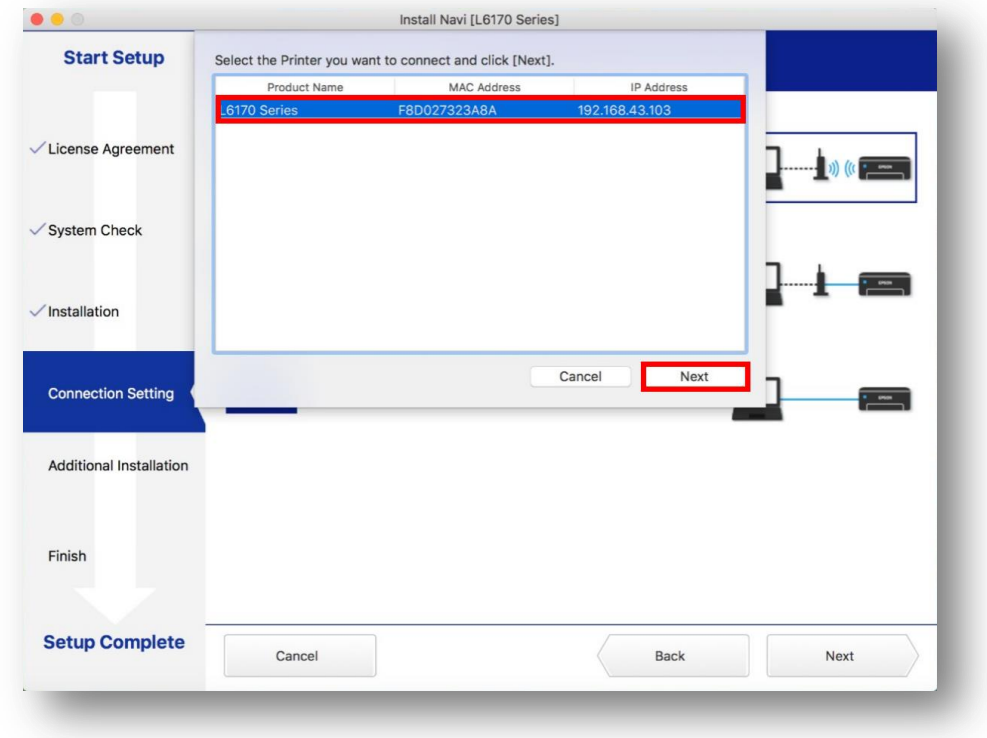

## 12.จะปรากฏหน้าต่างดังรูป คลิก **Next**

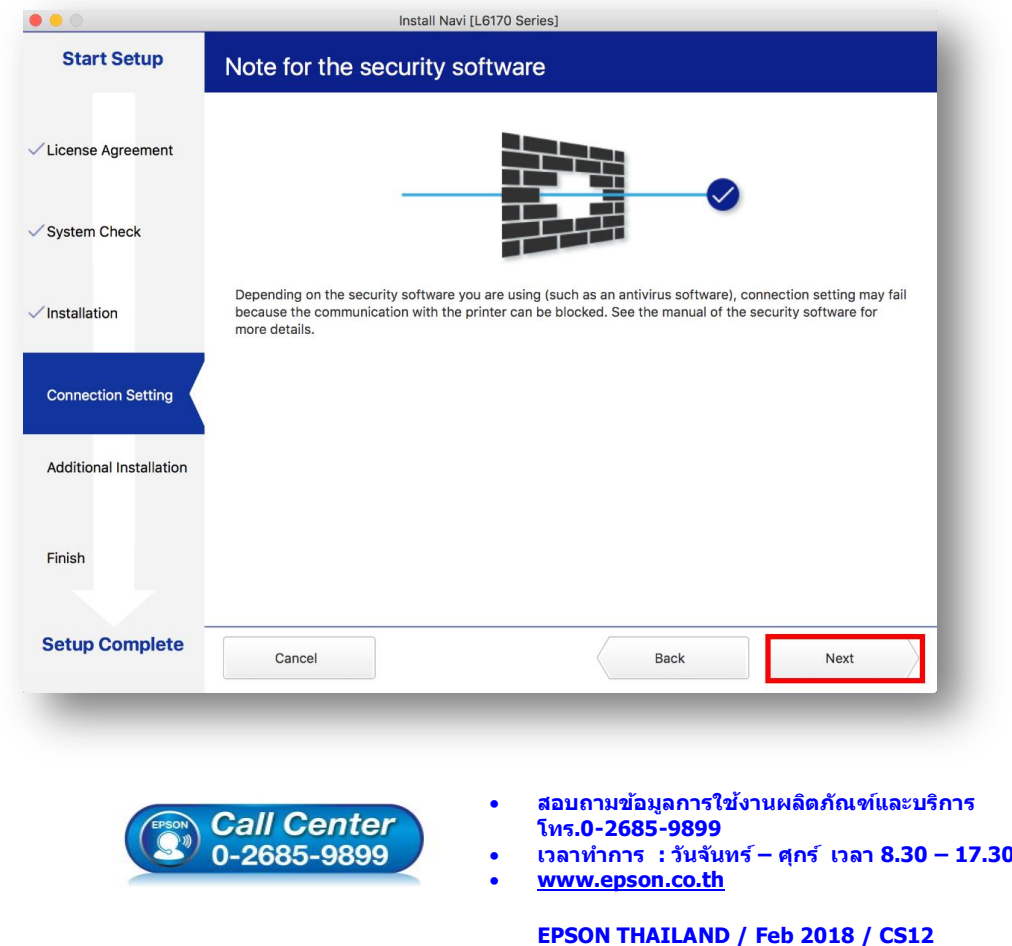

**เวลาท าการ : วันจันทร์ – ศุกร์ เวลา 8.30 – 17.30 น.ยกเว้นวันหยุดนักข ัตฤกษ์**

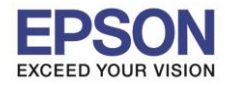

## 13.จะปรากฎหน้าต่างกำลังติดตั้ง

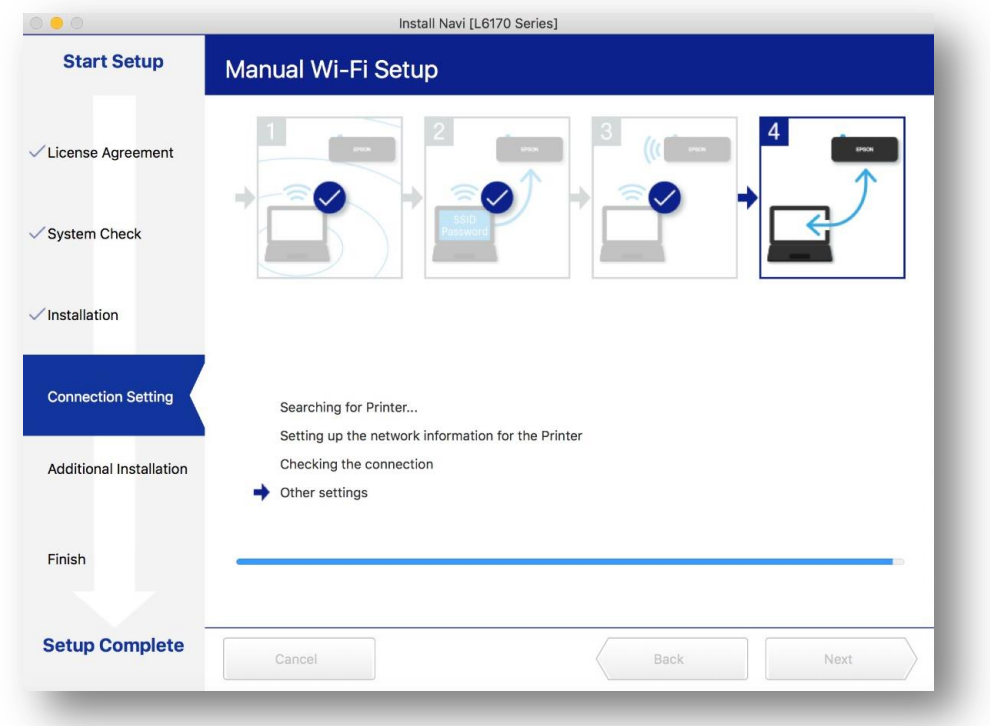

14.จะปรากฏหน้าต่างแสดงข ้อความ **Register the Epson printer driver.** คลิก **OK**

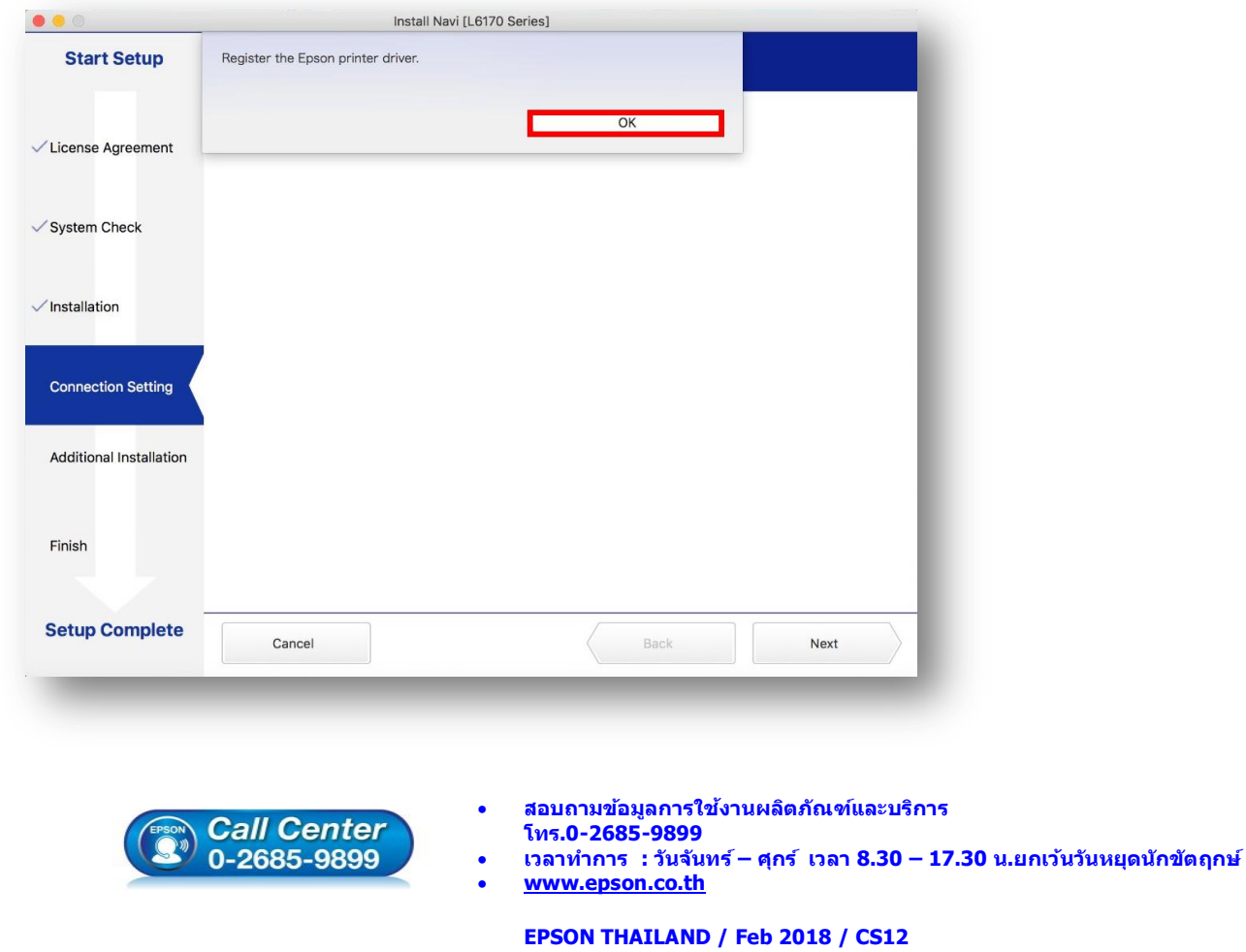

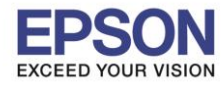

## 15. เมื่อติดตั้งเสร็จแล ้ว จะมีหน้าต่างให้กด **Print Test Page** คลิก **Next**

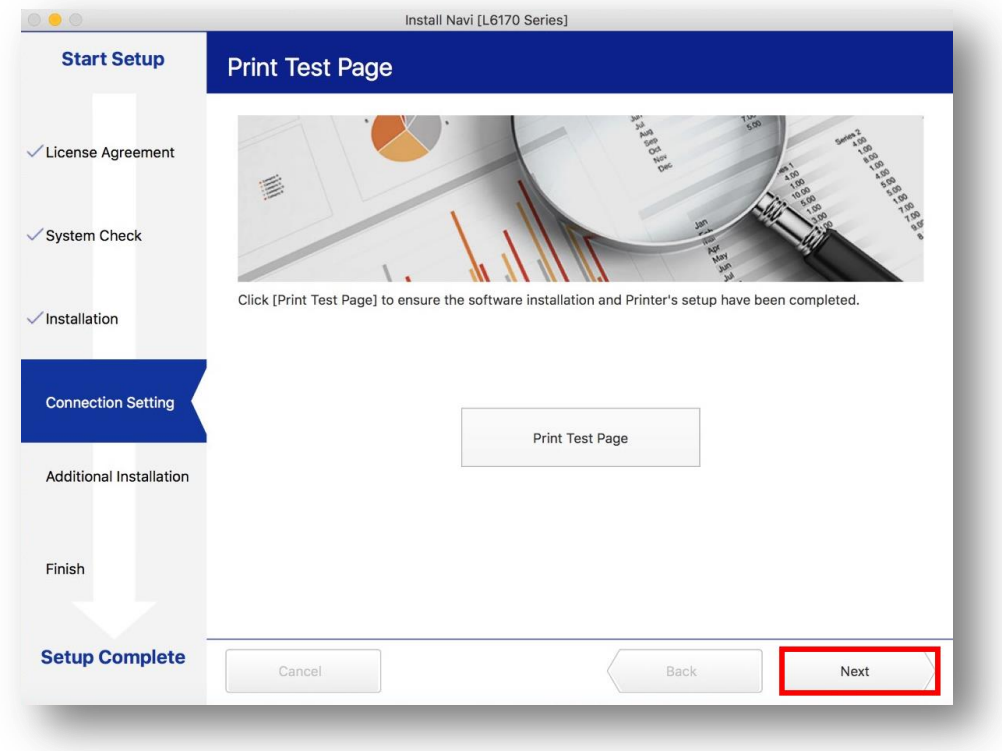

## 16.จะปรากฏหน้าต่าง คลิก **Close**

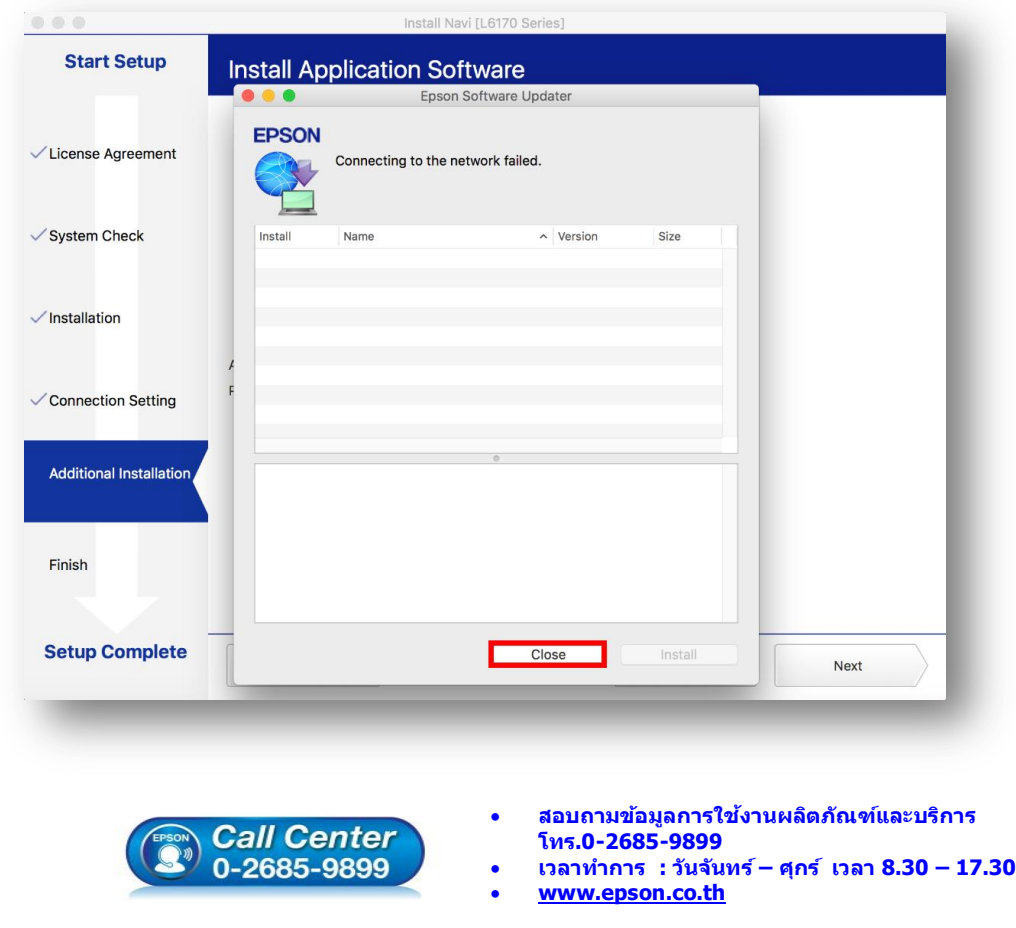

**เวลาท าการ : วันจันทร์ – ศุกร์ เวลา 8.30 – 17.30 น.ยกเว้นวันหยุดนักข ัตฤกษ์**

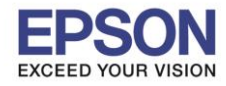

## 17.คลิกที่ **Finish**

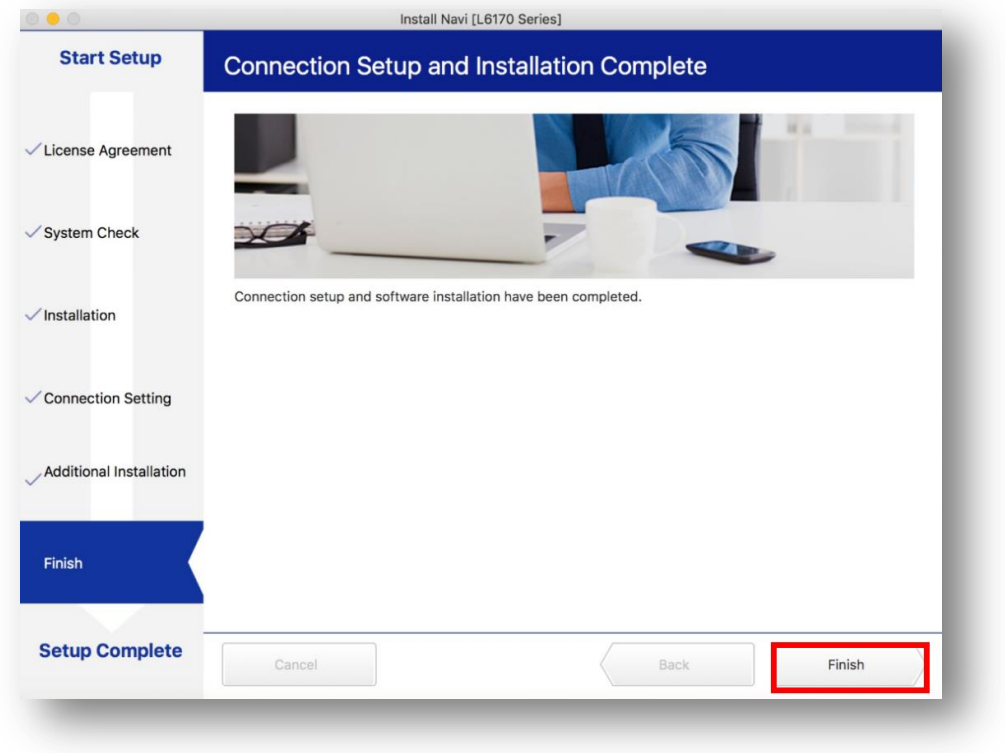

18.คลิกที่

## 19.เลือกไปที่ **System Preferences**

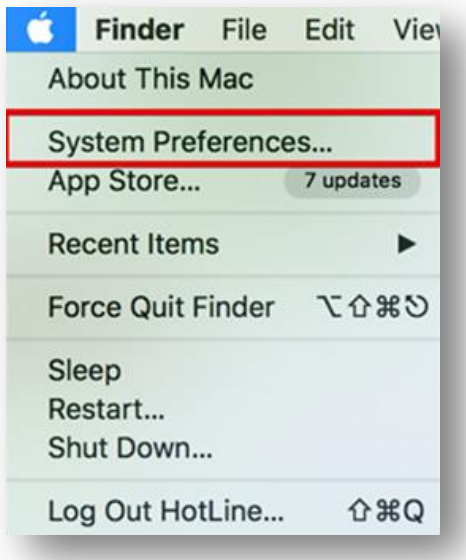

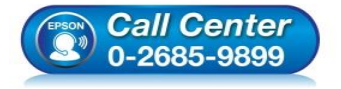

- **สอบถามขอ้ มลู การใชง้านผลติ ภณั ฑแ์ ละบรกิ าร**
	- **โทร.0-2685-9899**
- **เวลาท าการ : วันจันทร์ – ศุกร์ เวลา 8.30 – 17.30 น.ยกเว้นวันหยุดนักข ัตฤกษ์**
- **[www.epson.co.th](http://www.epson.co.th/)**

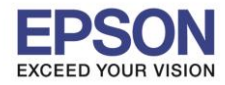

20.เลือกไปที่ **Printers & Scanners**

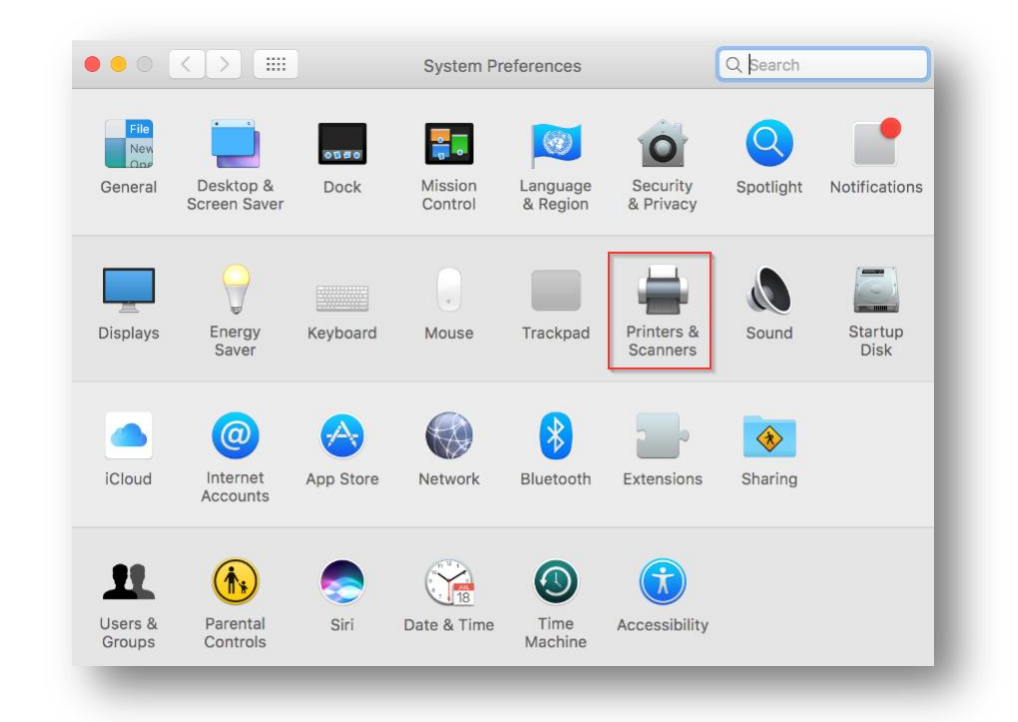

## 21. จะปรากฏชื่อเครื่องพิมพ์เข้ามาในระบบ

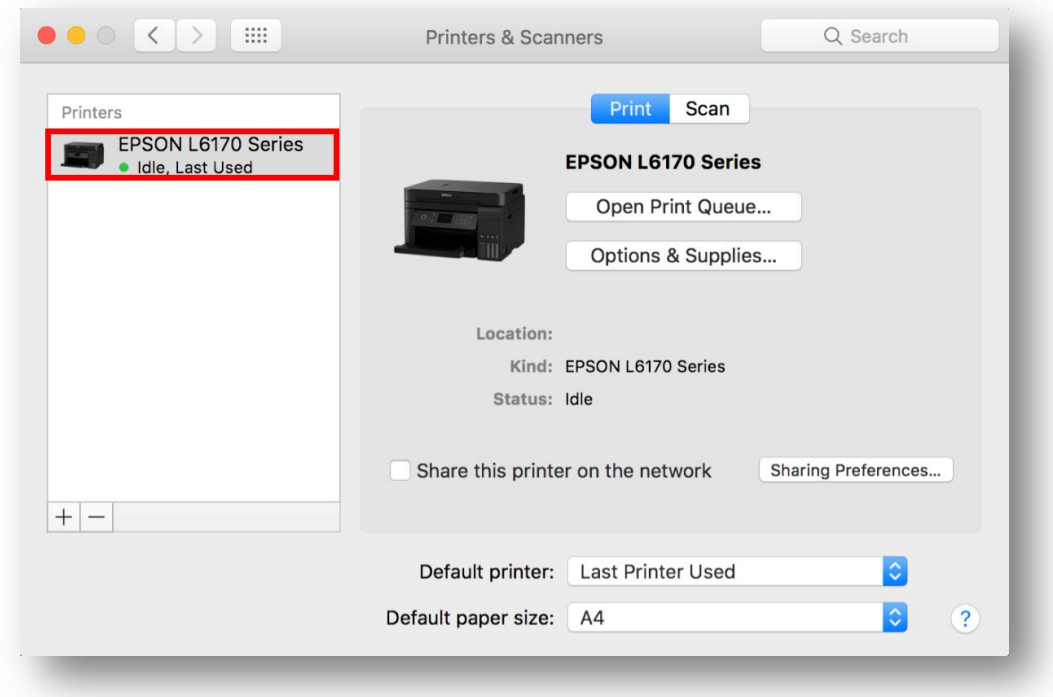

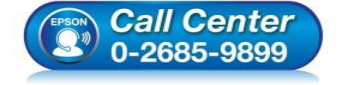

- **สอบถามขอ้ มลู การใชง้านผลติ ภณั ฑแ์ ละบรกิ าร โทร.0-2685-9899**
- **เวลาท าการ : วันจันทร์ – ศุกร์ เวลา 8.30 – 17.30 น.ยกเว้นวันหยุดนักข ัตฤกษ์**
- **[www.epson.co.th](http://www.epson.co.th/)**

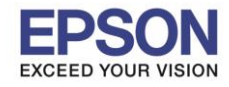

## **4. วิธีการ Add เครื่องพิมพ์ที่เครื่องคอมพิวเตอร์**

## **หมายเหตุ: กรณีทไี่ มป่ รากฏชอื่ เครอื่ งพมิ พใ์นระบบ สามารถ Add เครื่องพิมพ์ได้ ดังนี้**

 $\_$  , and the set of the set of the set of the set of the set of the set of the set of the set of the set of the set of the set of the set of the set of the set of the set of the set of the set of the set of the set of th

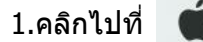

### 2.เลือกไปที่ **System Preferences**

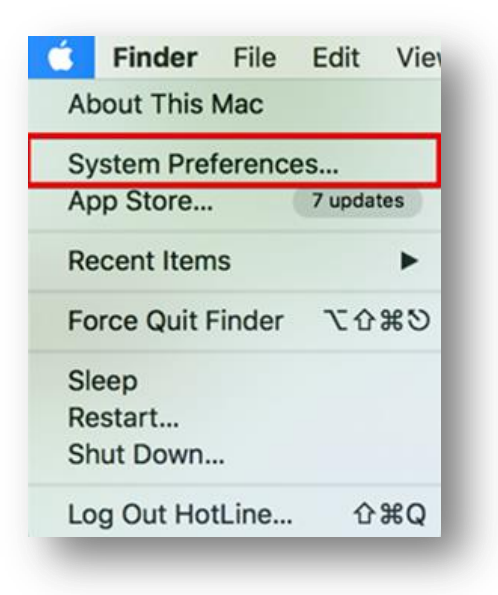

### 3.เลือกไปที่ **Printers & Scanners**

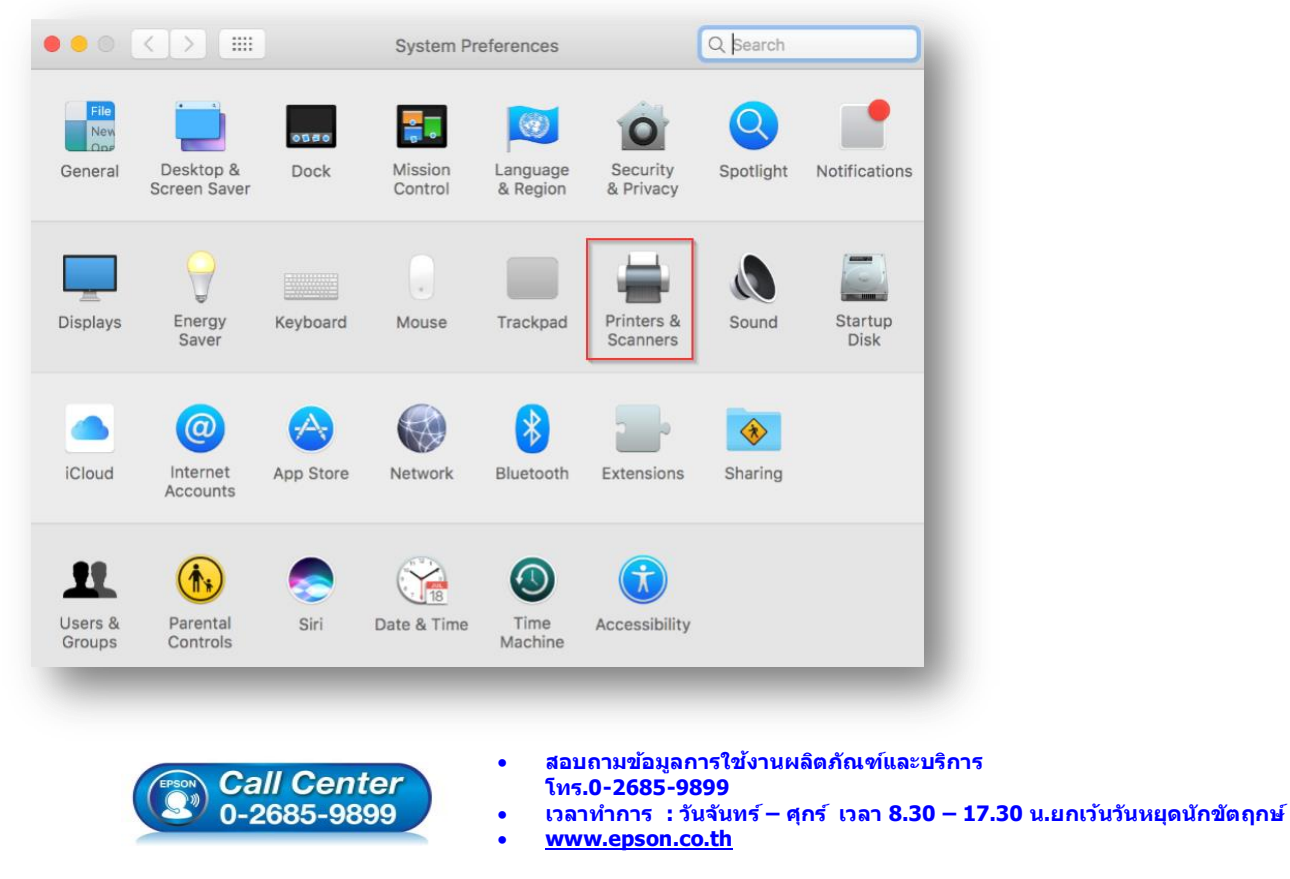

**EPSON THAILAND / Feb 2018 / CS12**

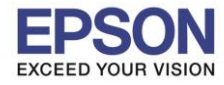

## 4.คลิกไปที่ เพื่อเพิ่มเครื่องพิมพ์

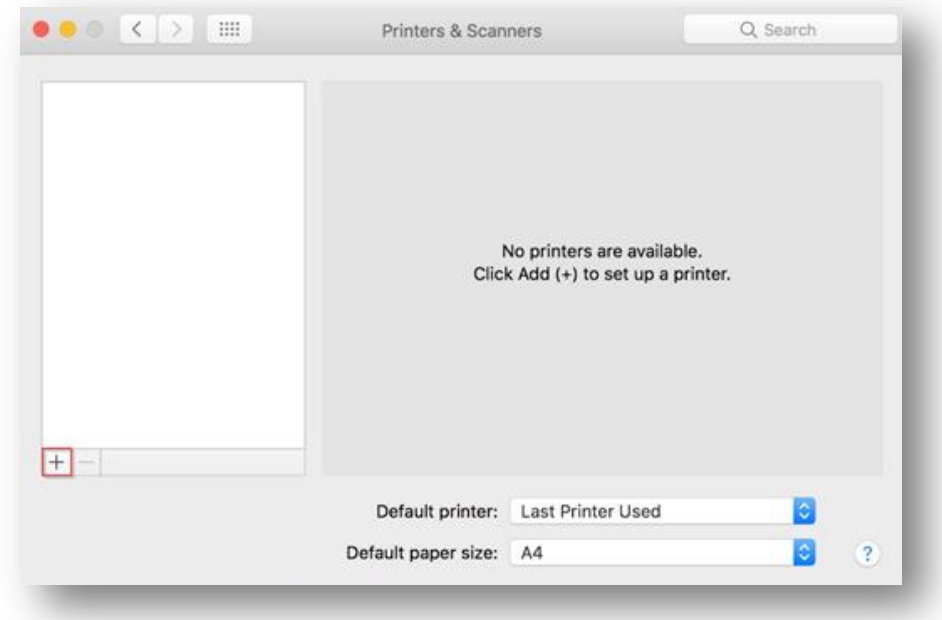

## 5.เลือกรุ่นเครื่องพิมพ์ คลิก **Add**

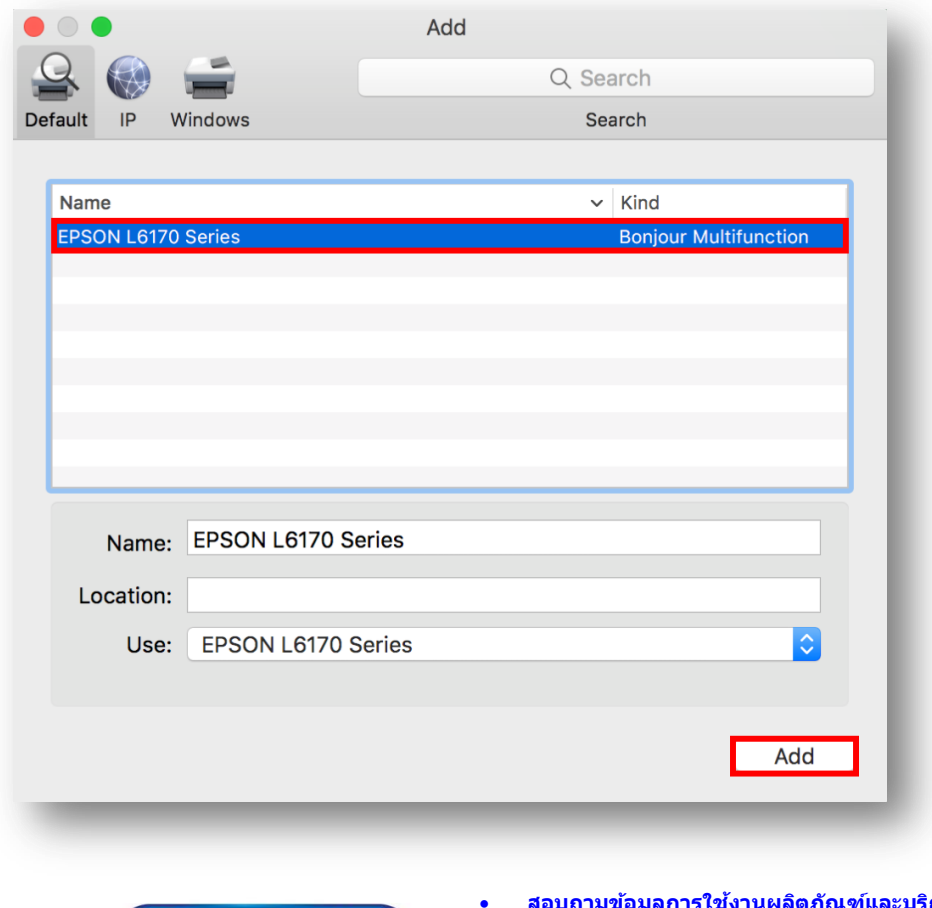

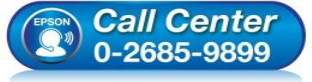

- **สอบถามขอ้ มลู การใชง้านผลติ ภณั ฑแ์ ละบรกิ าร โทร.0-2685-9899**
- **เวลาท าการ : วันจันทร์ – ศุกร์ เวลา 8.30 – 17.30 น.ยกเว้นวันหยุดนักข ัตฤกษ์**
- **[www.epson.co.th](http://www.epson.co.th/)**

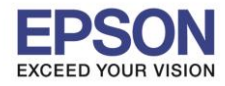

## 6.จะปรากฏชื่อเครื่องพิมพ์ที่เพิ่ม ดังรูป

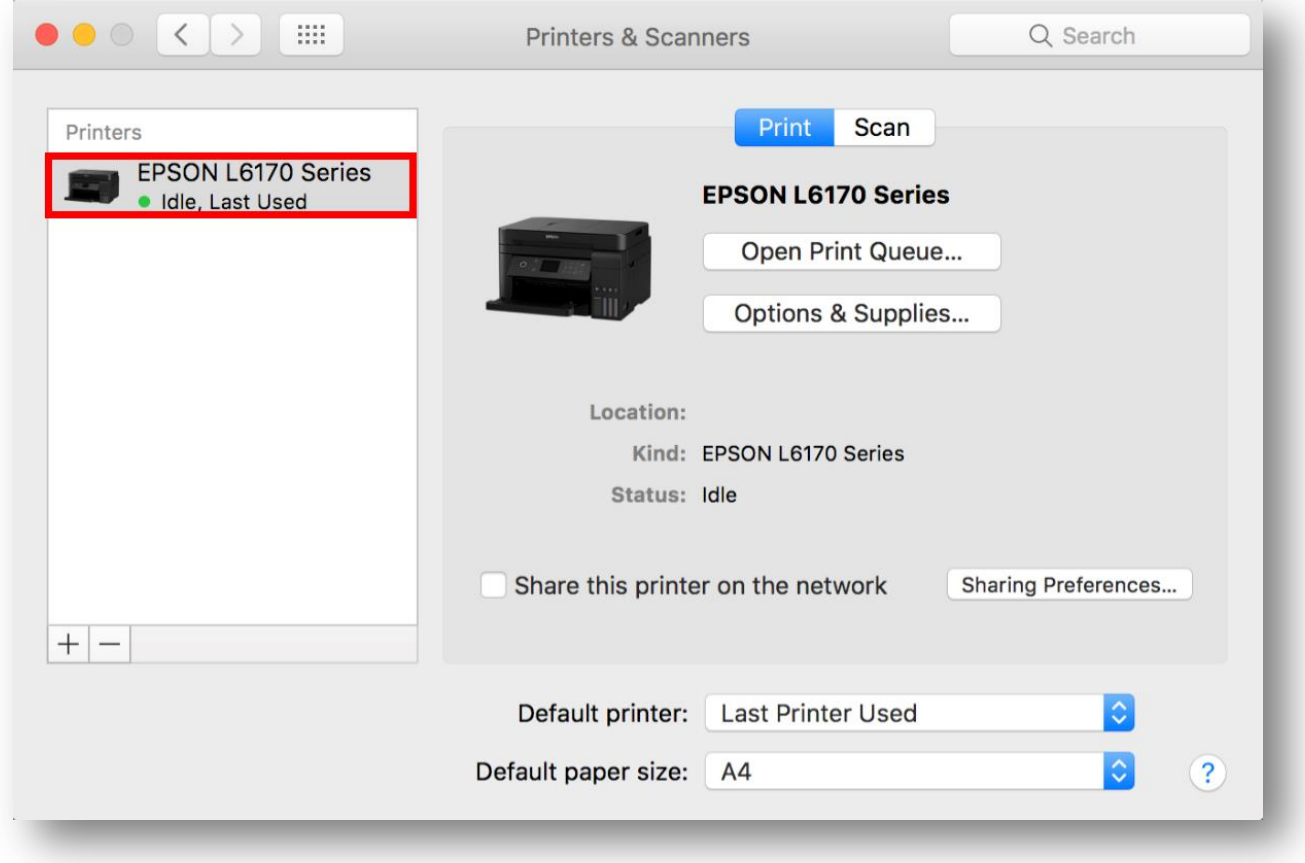

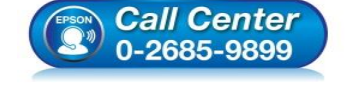

- **สอบถามขอ้ มลู การใชง้านผลติ ภณั ฑแ์ ละบรกิ าร โทร.0-2685-9899**
- **เวลาท าการ : วันจันทร์ – ศุกร์ เวลา 8.30 – 17.30 น.ยกเว้นวันหยุดนักข ัตฤกษ์**
- **[www.epson.co.th](http://www.epson.co.th/)**